# **IBQ800 Series**

# **Qseven CPU Module With Intel® Atom™ x7/x5**

# **User's Manual**

Version 1.0 (Oct. 2018)

#### **Copyright**

© 2018 IBASE Technology, Inc. All rights reserved.

No part of this publication may be reproduced, copied, stored in a retrieval system, translated into any language or transmitted in any form or by any means, electronic, mechanical, photocopying, or otherwise, without the prior written consent of IBASE Technology, Inc. (hereinafter referred to as "IBASE").

#### **Disclaimer**

IBASE reserves the right to make changes and improvements to the products described in this document without prior notice. Every effort has been made to ensure the information in the document is correct; however, IBASE does not guarantee this document is error-free.

IBASE assumes no liability for incidental or consequential damages arising from misapplication or inability to use the product or the information contained herein, nor for any infringements of rights of third parties, which may result from its use.

#### **Trademarks**

All the trademarks, registrations and brands mentioned herein are used for identification purposes only and may be trademarks and/or registered trademarks of their respective owners.

# <span id="page-2-0"></span>**Compliance**

# $\epsilon$

This product has passed CE tests for environmental specifications and limits. This product is in accordance with the directives of the European Union (EU). In a domestic environment, this product may cause radio interference in which case users may be required to take adequate measures.

# FC.

This product has been tested and found to comply with the limits for a Class B device, pursuant to Part 15 of the FCC Rules. These limits are designed to provide reasonable protection against harmful interference in a residential installation. This equipment generates, uses and can radiate radio frequency energy and, if not installed and used in accordance with manufacturer's instructions, may cause harmful interference to radio communications.

#### **WEEE**

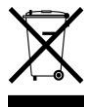

This product must not be disposed of as normal household waste, in accordance with the EU directive of for waste electrical and electronic equipment (WEEE - 2012/19/EU). Instead, it should be disposed of by returning it to a municipal recycling collection point. Check local regulations for disposal of electronic products.

#### **Green IBASE**

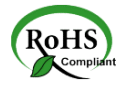

This product is compliant with the current RoHS restrictions and prohibits use of the following substances in concentrations exceeding 0.1% by weight (1000 ppm) except for cadmium, limited to 0.01% by weight (100 ppm).

- Lead (Pb)
- Mercury (Ha)
- Cadmium (Cd)
- Hexavalent chromium (Cr6+)
- Polybrominated biphenyls (PBB)
- Polybrominated diphenyl ether (PBDE)

#### <span id="page-3-0"></span>**Important Safety Information**

Carefully read the precautions before using the board.

#### **Environmental conditions:**

- Use this product in environments with ambient temperatures between -40˚C and 85˚C.
- Do not leave this product in an environment where the storage temperature may be below 40° C or above 90° C. To prevent from damages, the product must be used in a controlled environment.

#### **Care for your IBASE products:**

- Before cleaning the PCB, unplug all cables and remove the battery.
- Clean the PCB with a circuit board cleaner, degreaser or use cotton swabs and alcohol.
- Vacuum the dust with a computer vacuum cleaner to prevent the fan from being clogged.

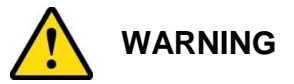

#### **Attention during use:**

- Do not use this product near water.
- Do not spill water or any other liquids on this product.
- Do not place heavy objects on the top of this product.

#### **Anti-static precautions**

- Wear an anti-static wrist strap to avoid electrostatic discharge.
- Place the PCB on an anti-static kit or mat.
- Hold the edges of PCB when handling.
- Touch the edges of non-metallic components of the product instead of the surface of the PCB.
- Ground yourself by touching a grounded conductor or a grounded bit of metal frequently to discharge any static.

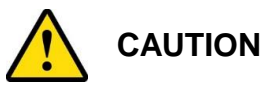

Danger of explosion if the internal lithium-ion battery is replaced by an incorrect type. Replace only with the same or equivalent type recommended by the manufacturer. Dispose of used batteries according to the manufacturer's instructions or recycle them at a local recycling facility or battery collection point.

#### <span id="page-4-0"></span>**Warranty Policy**

#### • **IBASE standard products:**

24-month (2-year) warranty from the date of shipment. If the date of shipment cannot be ascertained, the product serial numbers can be used to determine the approximate shipping date.

#### • **3 rd -party parts:**

12-month (1-year) warranty from delivery for the 3<sup>rd</sup>-party parts that are not manufactured by IBASE, such as CPU, CPU cooler, memory, storage devices, power adapter, panel and touchscreen.

\* PRODUCTS, HOWEVER, THAT FAIL DUE TO MISUSE, ACCIDENT, IMPROPER INSTALLATION OR UNAUTHORIZED REPAIR SHALL BE TREATED AS OUT OF WARRANTY AND CUSTOMERS SHALL BE BILLED FOR REPAIR AND SHIPPING CHARGES.

#### <span id="page-4-1"></span>**Technical Support & Services**

- 1. Visit the IBASE website a[t www.ibase.com.tw](http://www.ibase.com.tw/) to find the latest information about the product.
- 2. If you need any further assistance from your distributor or sales representative, prepare the following information of your product and elaborate upon the problem.
	- Product model name
	- Product serial number
	- Detailed description of the problem
	- The error messages in text or in screenshots if there is any
	- The arrangement of the peripherals
	- Software in use (such as OS and application software, including the version numbers)
- 3. If repair service is required, you can download the RMA form at [http://www.ibase.com.tw/english/Supports/RMAService/.](http://www.ibase.com.tw/english/Supports/RMAService/) Fill out the form and contact your distributor or sales representative.

# **iBASE**

# **Table of Contents**

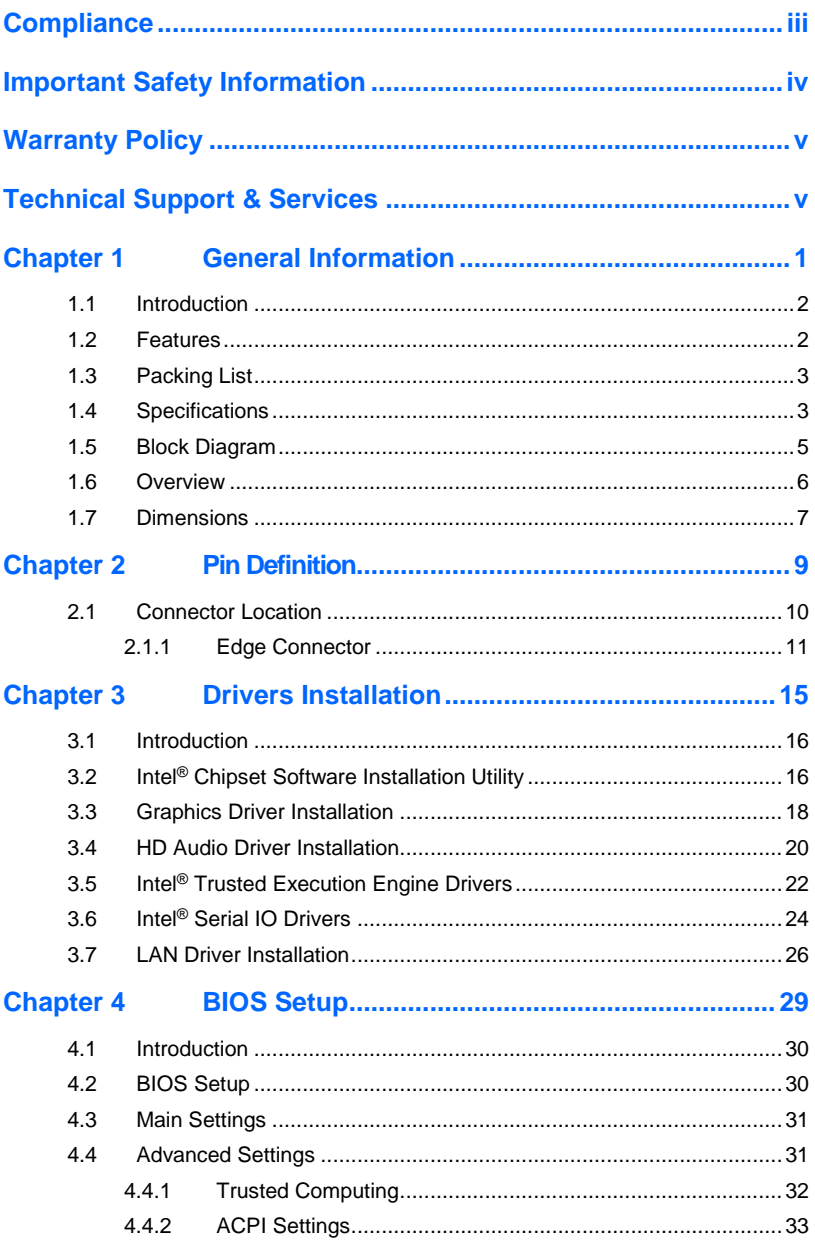

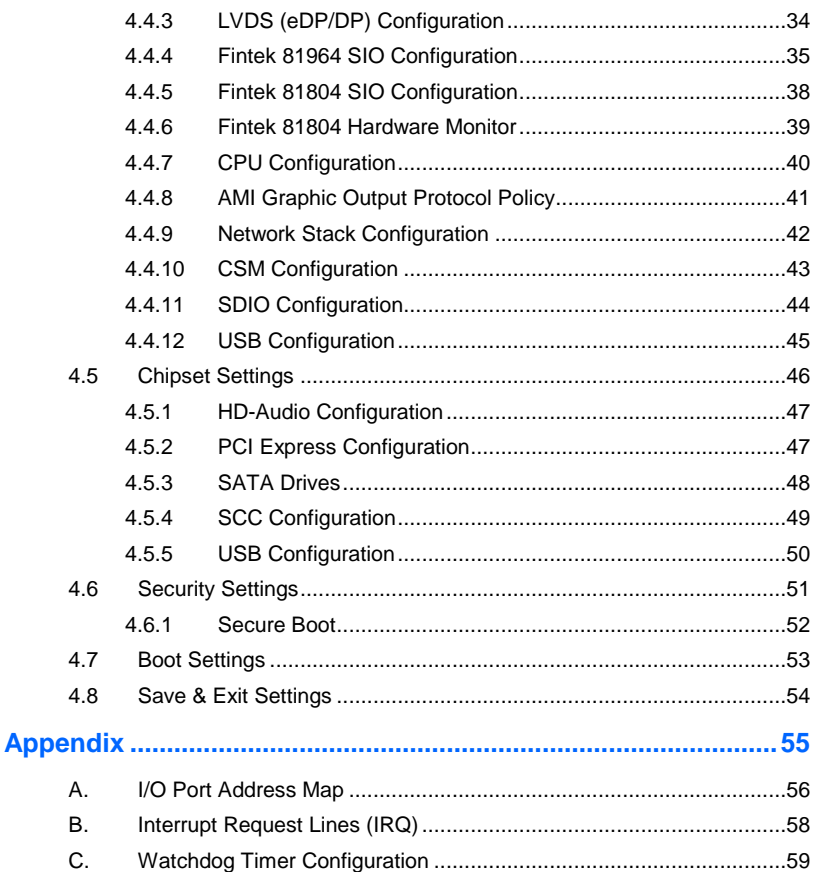

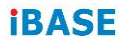

This page is intentionally left blank.

# <span id="page-8-0"></span>**Chapter 1 General Information**

The information provided in this chapter includes:

- Features
- Packing List
- Optional Accessories
- Specifications
- Block Diagram
- Board Overview
- Board Dimensions

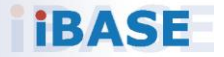

#### <span id="page-9-0"></span>**1.1 Introduction**

IBQ800 is a CPU module in Qseven form factor with the Intel® Atom™ x7/x5 processor, and its size is smaller than other computer-on-module standards like COMe or ETX. It comes with a 230-pin MXM2 SMT edge connector for the power and signal lanes connection to a carrier board. It also features the LPDDR4 onboard memory, TPM 2.0, SDIO, and optional eMMC 5.0.

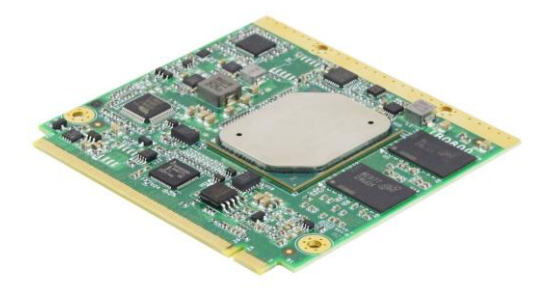

#### **Photo of IBQ800**

#### <span id="page-9-1"></span>**1.2 Features**

- Onboard Intel® Atom™ x7-E3950 / x5-E3930 processor
- Onboard LPDDR4 memory
- Intel® I210IT PCIe GbE LAN
- Wide-range operating temperature
- Configurable watchdog timer and TPM 2.0
- eMMC 5.0 (Optional)

**1**

### <span id="page-10-0"></span>**1.3 Packing List**

Your product package should include the items listed below. If any of the items below is missing, contact the distributor or dealer from whom you purchased the product.

- IBQ800 Qseven CPU Module
- Disk (including drivers and flash memory utility)
- This User's Manual

#### <span id="page-10-1"></span>**1.4 Specifications**

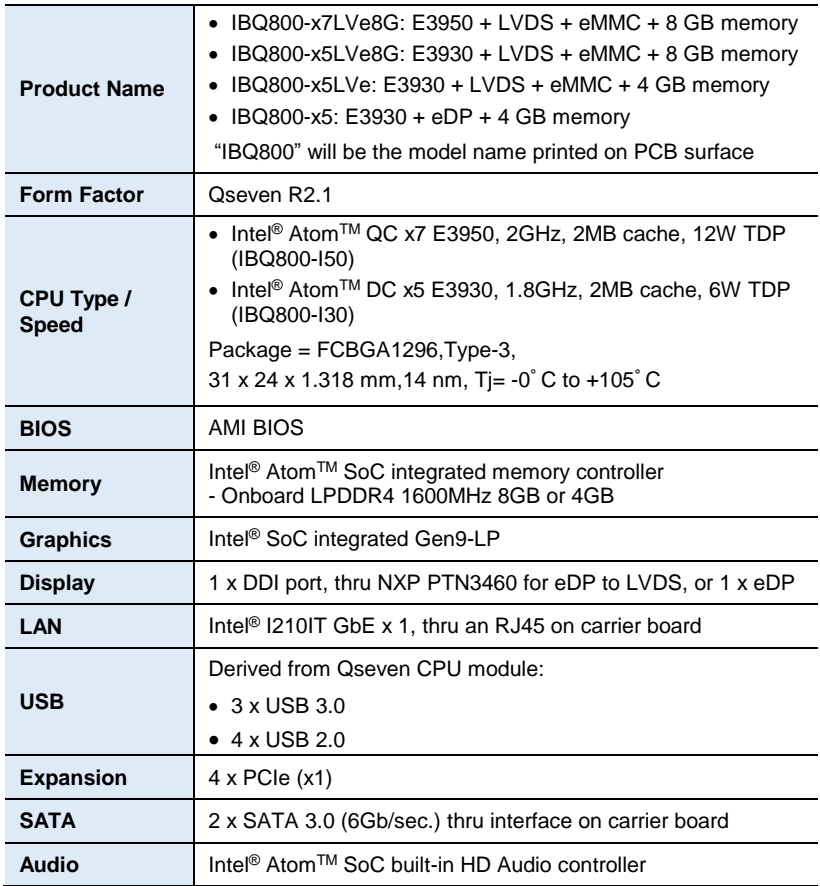

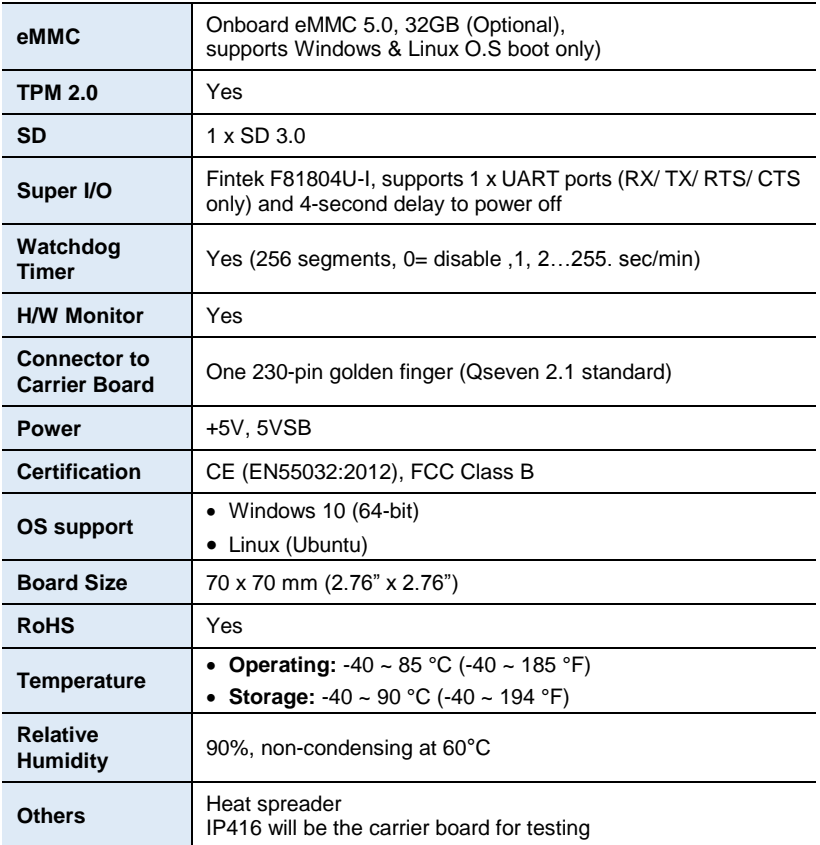

All specifications are subject to change without prior notice.

**1**

### <span id="page-12-0"></span>**1.5 Block Diagram**

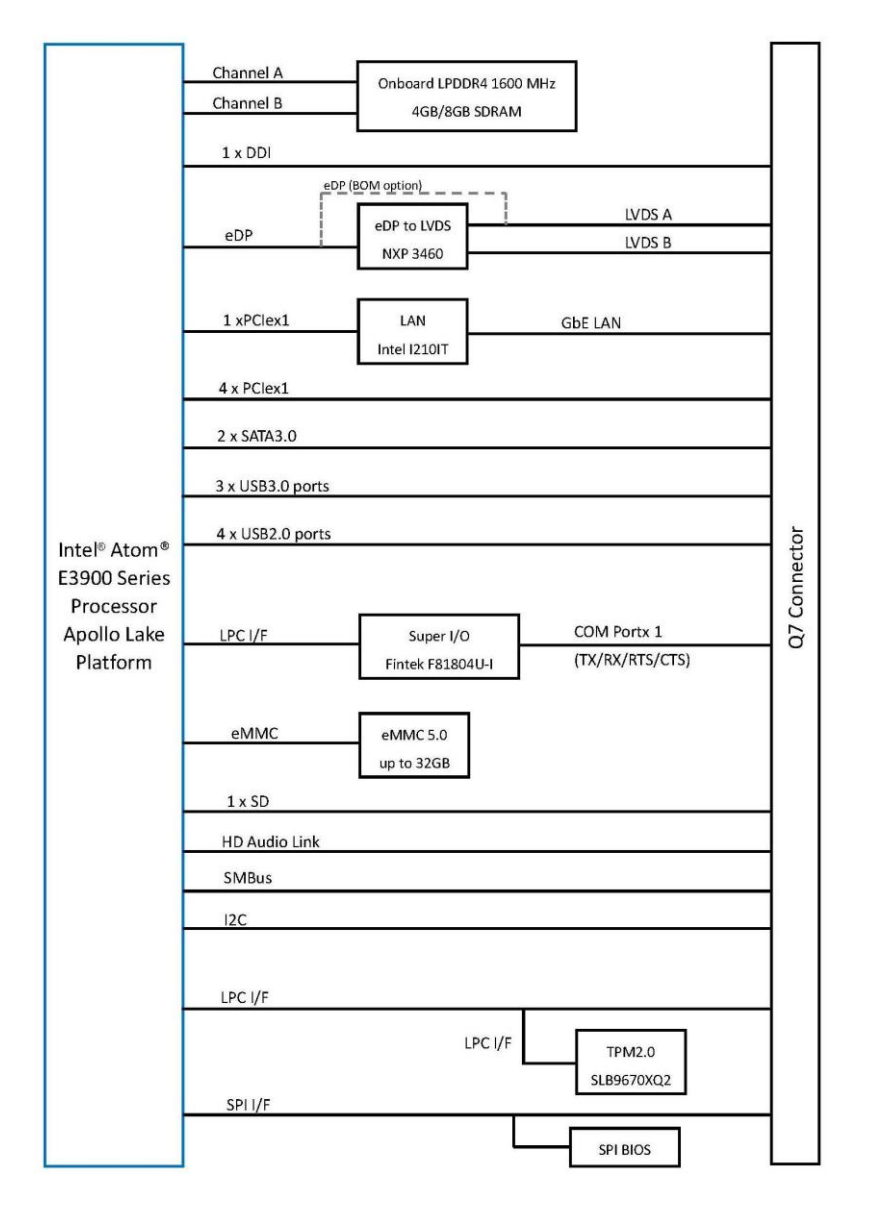

#### <span id="page-13-0"></span>**1.6 Overview**

#### **Top View**

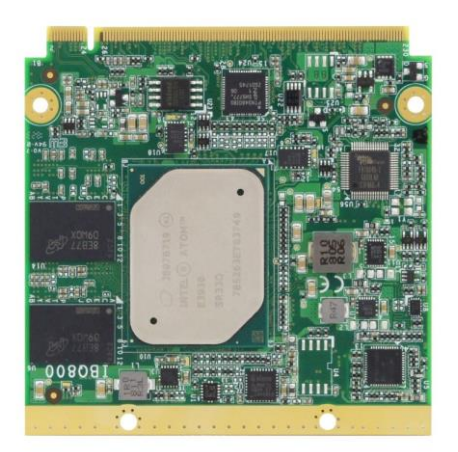

#### **Bottom View**

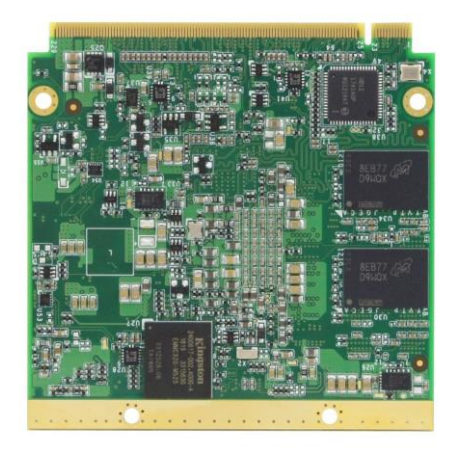

#### **Photos of IBQ800**

\*The photos above are for reference only. Some minor components may differ.

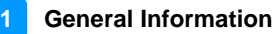

#### <span id="page-14-0"></span>**1.7 Dimensions**

Unit: mm

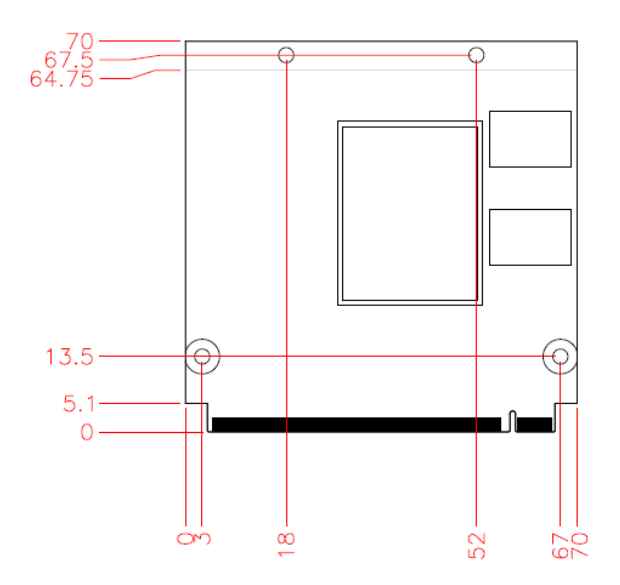

This page is intentionally left blank.

# <span id="page-16-0"></span>**Chapter 2 Pin Definition**

This section provides the pin definition of the 230-pin MXM2 SMT edge connector.

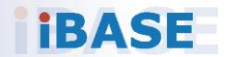

#### <span id="page-17-0"></span>**2.1 Connector Location**

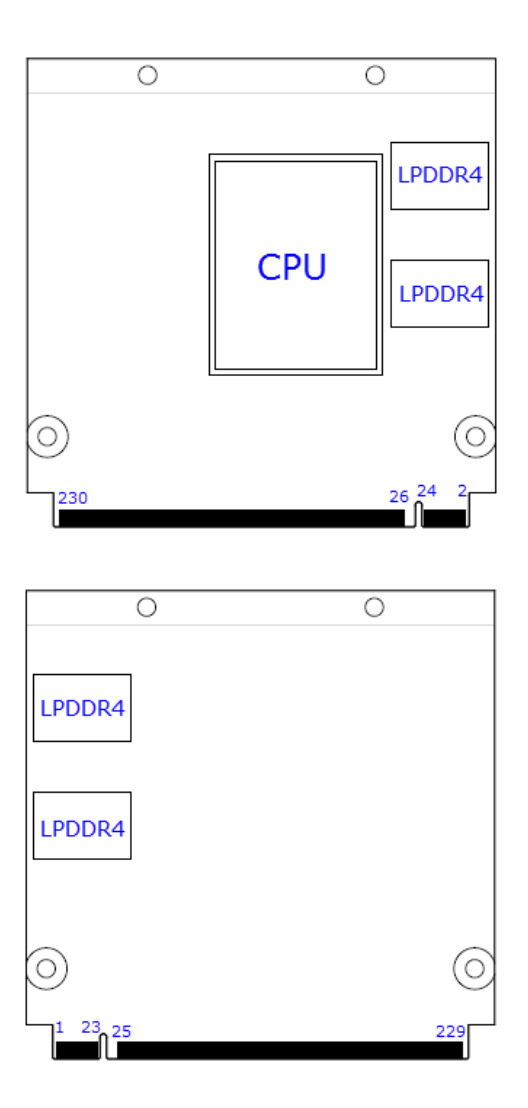

**Board diagram of IBQ800**

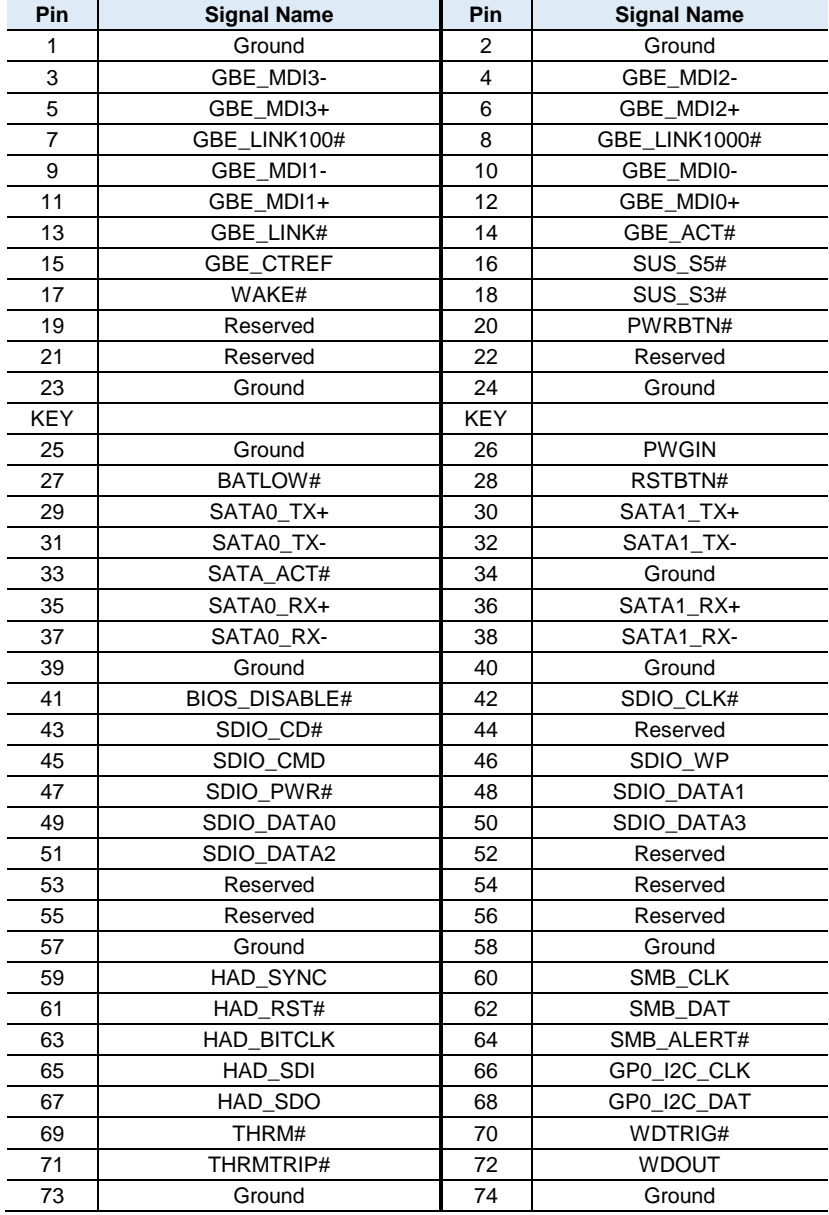

#### <span id="page-18-0"></span>**2.1.1 Edge Connector**

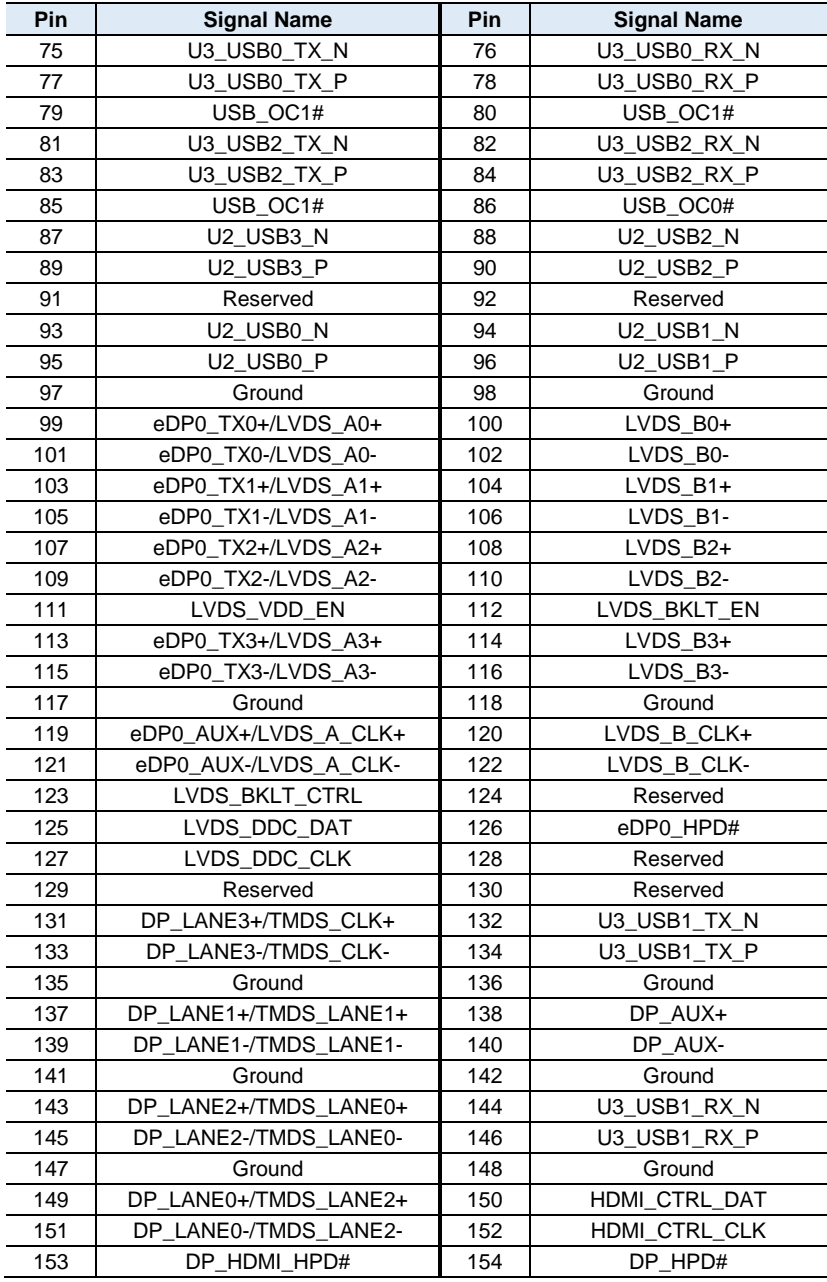

#### **Hardware Configuration**

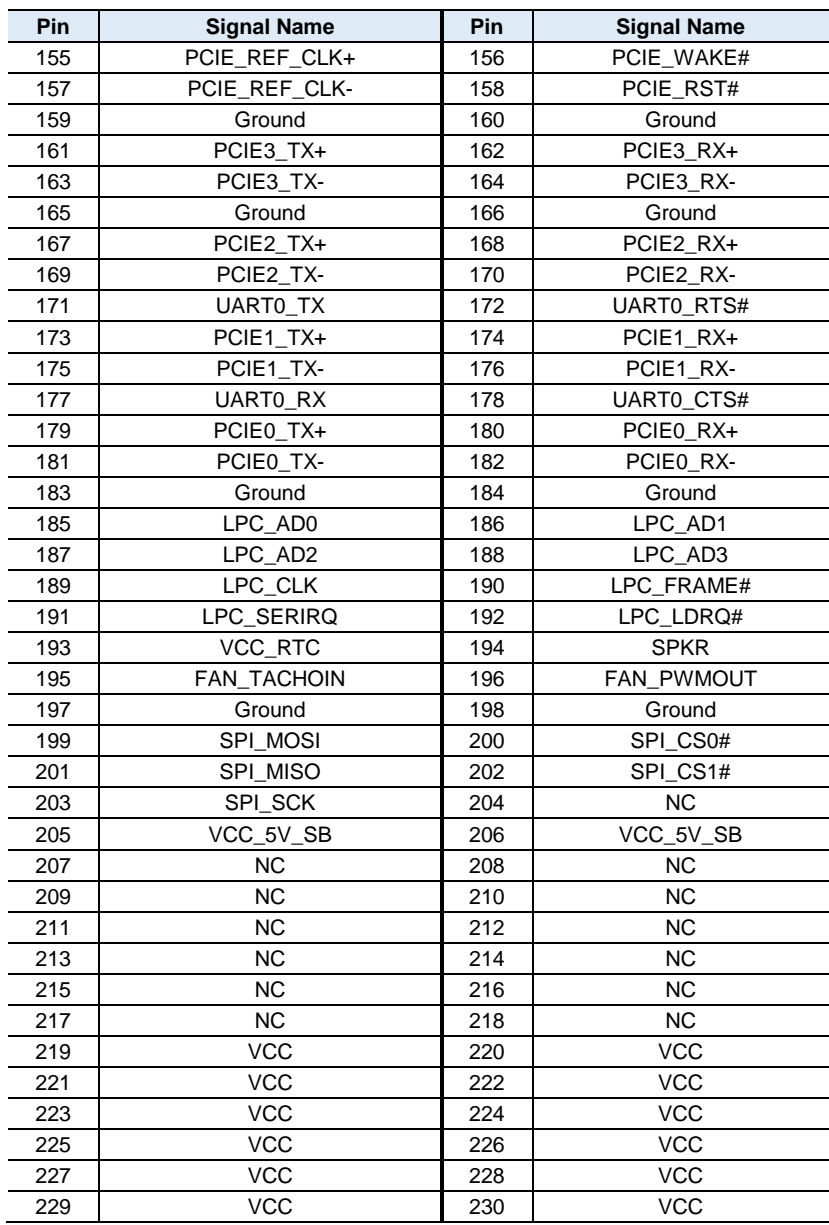

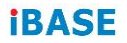

This page is intentionally left blank.

# <span id="page-22-0"></span>**Chapter 3 Drivers Installation**

This chapter introduces installation of the following drivers:

- Intel<sup>®</sup> Chipset Software Installation Utility
- Graphics Driver
- HD Audio Driver
- Intel<sup>®</sup> Trusted Execution Engine Drivers
- Intel® Serial I/O Drivers
- LAN Driver

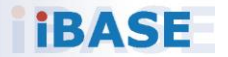

#### <span id="page-23-0"></span>**3.1 Introduction**

This section describes the installation procedures for software and drivers. The software and drivers are included with the motherboard. If you find anything missing, please contact the distributor where you made the purchase. The contents of this section include the following:

**Note:** After installing your Windows operating system, you must install the Intel® Chipset Software Installation Utility first before proceeding with the drivers installation.

#### <span id="page-23-1"></span>**3.2 Intel® Chipset Software Installation Utility**

The Intel® Chipset drivers should be installed first before the software drivers to install INF files for Plug & Play function for Intel chipset components. Follow the instructions below to complete the installation.

1. Insert the disk enclosed in the package with the board. Click **Intel** on the left pane and then **Intel(R) Apollolake Chipset Drivers** on the right pane.

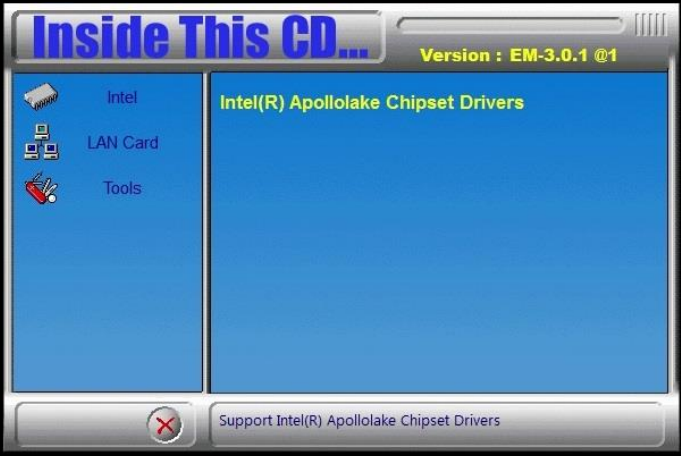

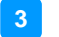

2. Click **Intel(R) Chipset Software Installation Utility**.

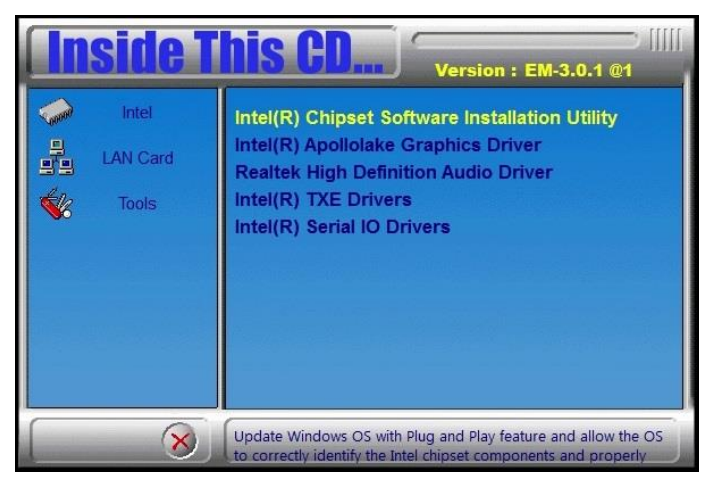

- 3. When the *Welcome* screen to the Intel® Chipset Device Software appears, click **Next** to continue.
- 4. Click **Yes** to accept the software license agreement and proceed with the installation process.
- 5. On the *Readme File Information* screen, click **Install** for installation.

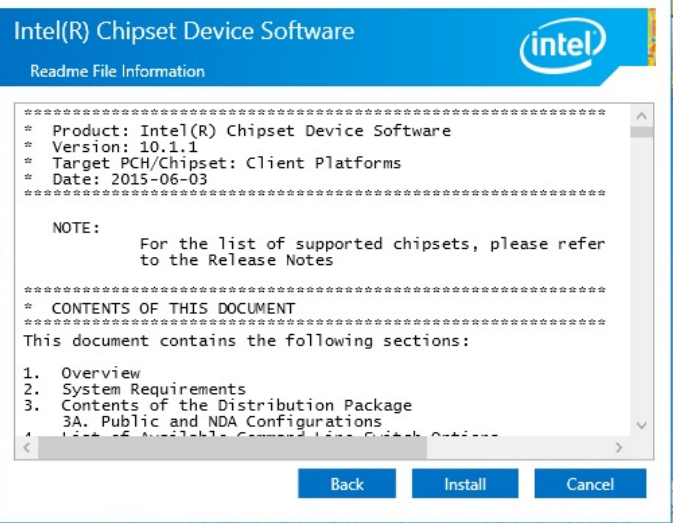

6. As the driver is completely installed, restart the computer for changes to take effect.

#### <span id="page-25-0"></span>**3.3 Graphics Driver Installation**

1. Click **Intel** on the left pane and then **Intel(R) Apollolake Chipset Drivers** on the right pane.

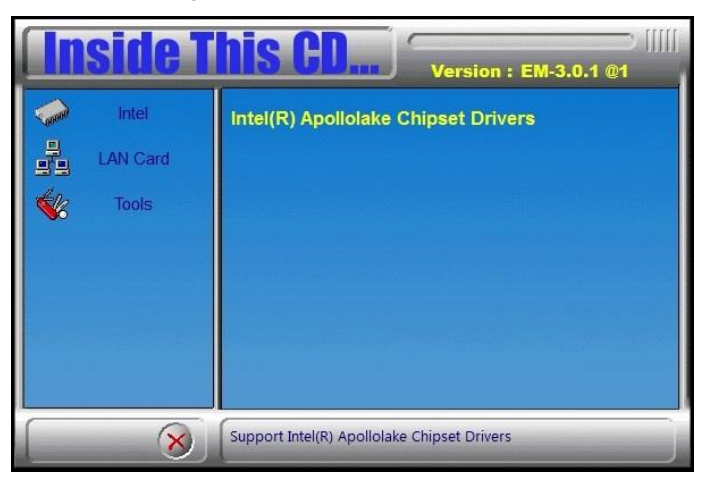

2. Click **Intel(R) Apollolake Graphics Driver**.

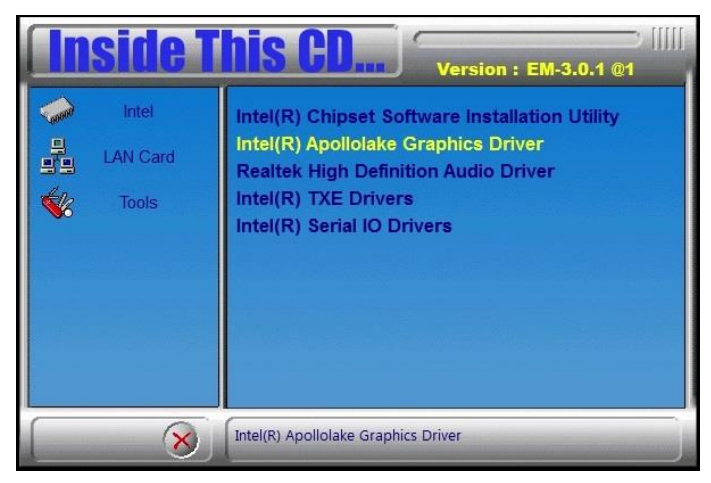

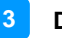

3. When the *Welcome* screen appears, click **Next** to continue.

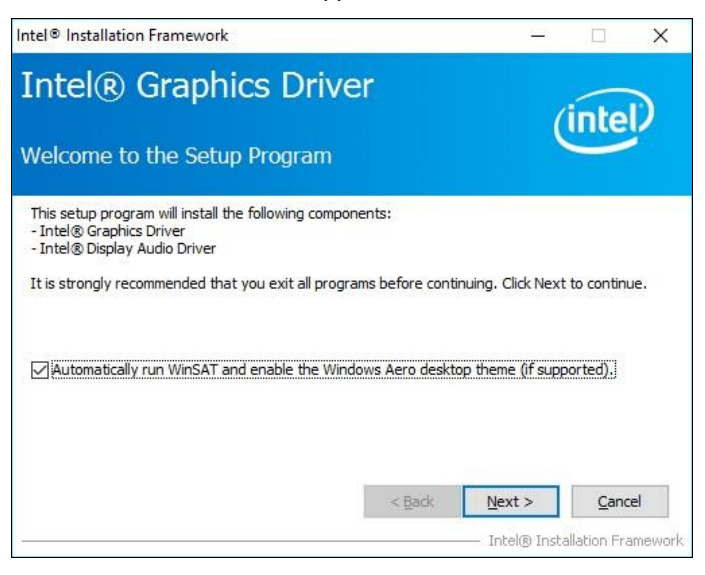

- 4. Click **Yes** to accept the license agreement and click **Next** until the installation starts.
- 5. As the driver is completely installed, restart the computer for changes to take effect.

#### <span id="page-27-0"></span>**3.4 HD Audio Driver Installation**

1. Click **Intel** on the left pane and then **Intel(R) Apollolake Chipset Drivers** on the right pane.

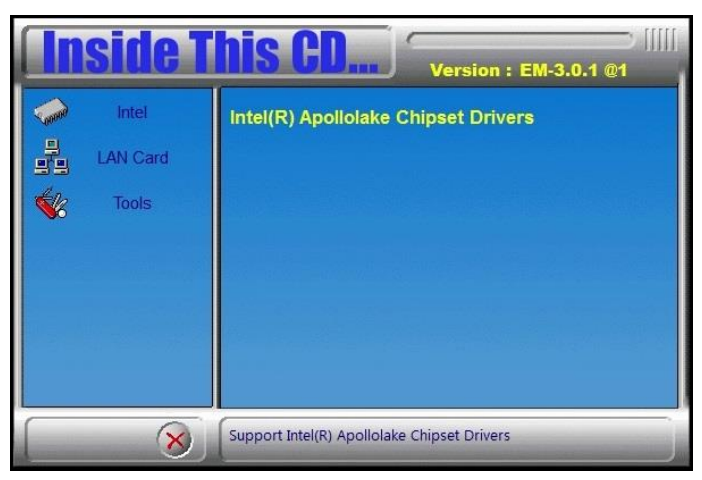

2. Click **Realtek High Definition Audio Driver**.

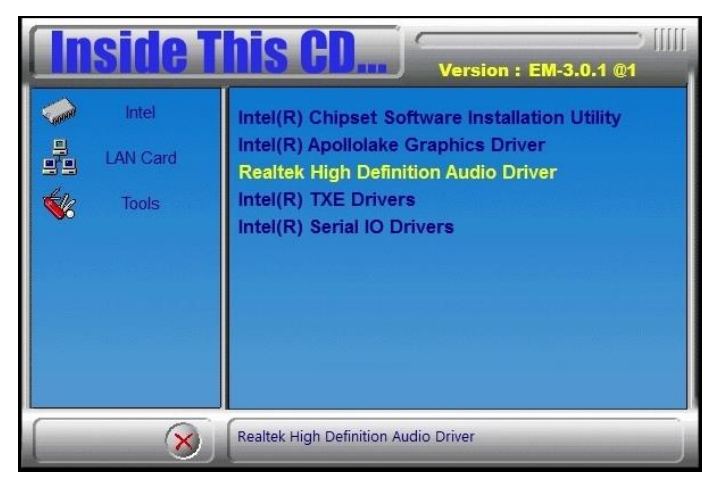

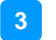

3. On the *Welcome* screen of the InstallShield Wizard, click **Next**.

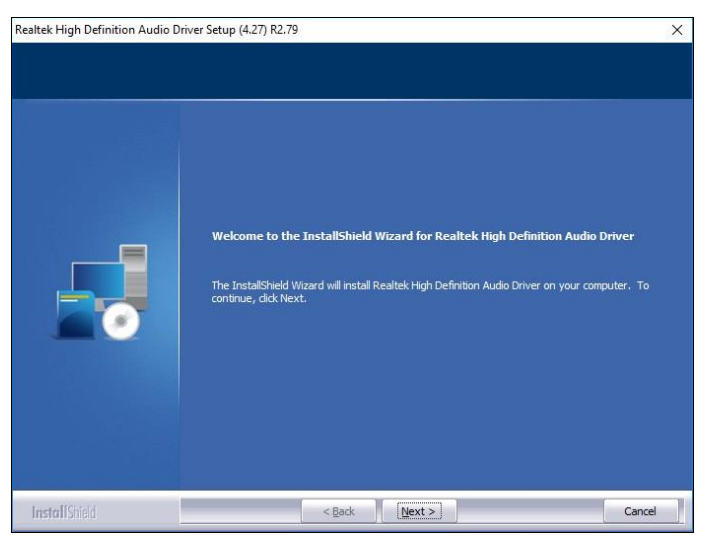

- 4. Click **Next** until the installation starts.
- 5. As the driver is completely installed, restart the computer for changes to take effect.

#### <span id="page-29-0"></span>**3.5 Intel® Trusted Execution Engine Drivers**

1. Click **Intel** on the left pane and then **Intel(R) Apollolake Chipset Drivers** on the right pane.

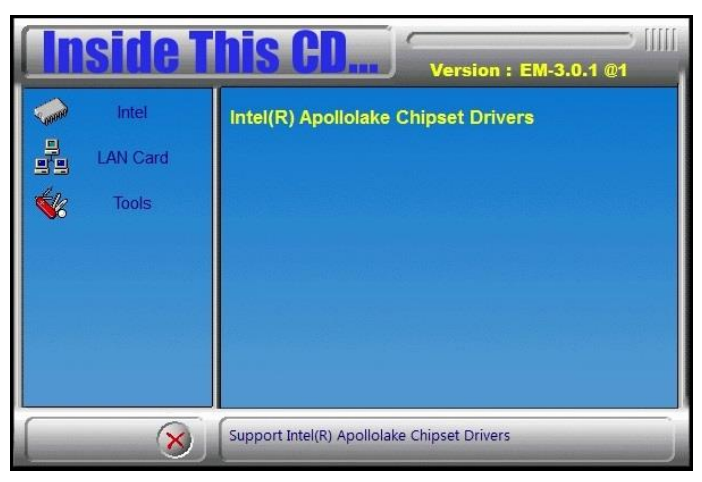

1. Click **Intel(R) TXE Drivers**.

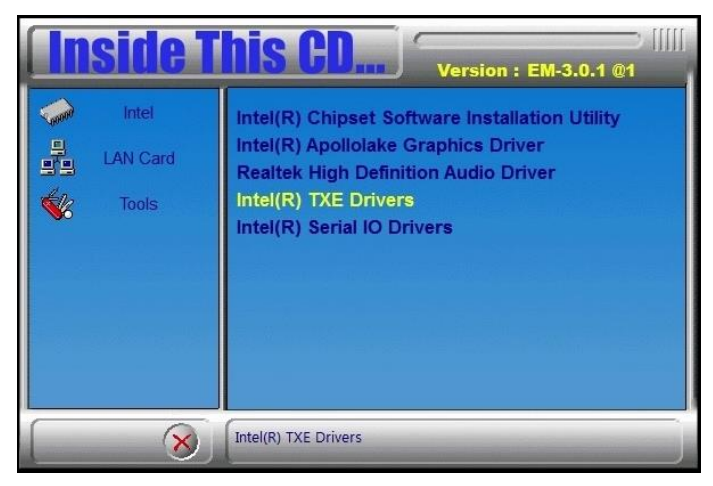

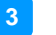

2. When the *Welcome* screen appears, click **Next**.

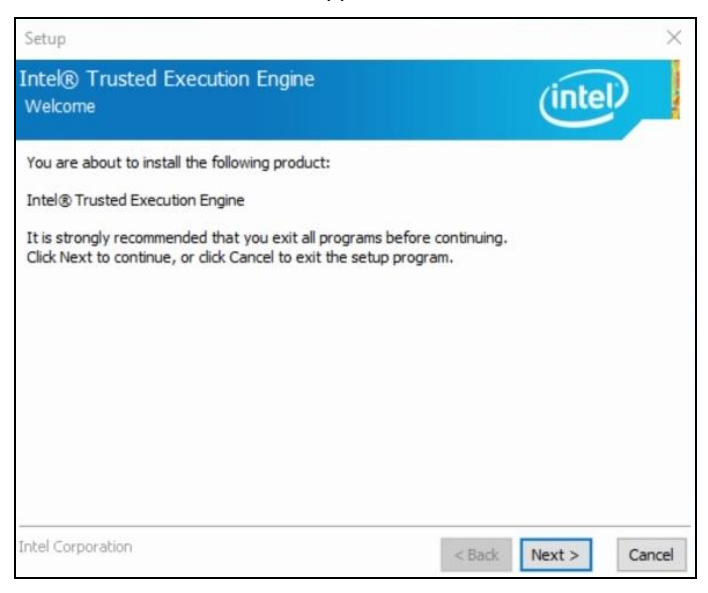

- 3. Accept the license agreement and click **Next**.
- 4. Click **Next** for installation.

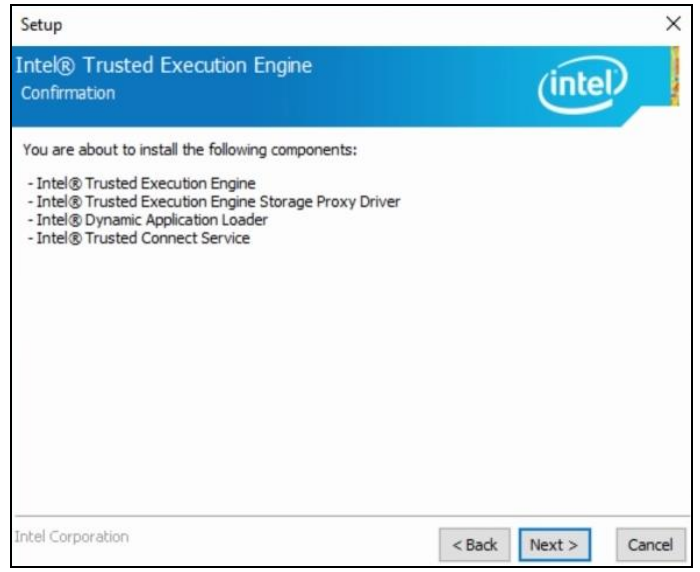

5. As the driver is sccessfully installed, restart the computer for changes to take effect.

### <span id="page-31-0"></span>**3.6 Intel® Serial IO Drivers**

1. Click **Intel** on the left pane and then **Intel(R) Apollolake Chipset Drivers** on the right pane.

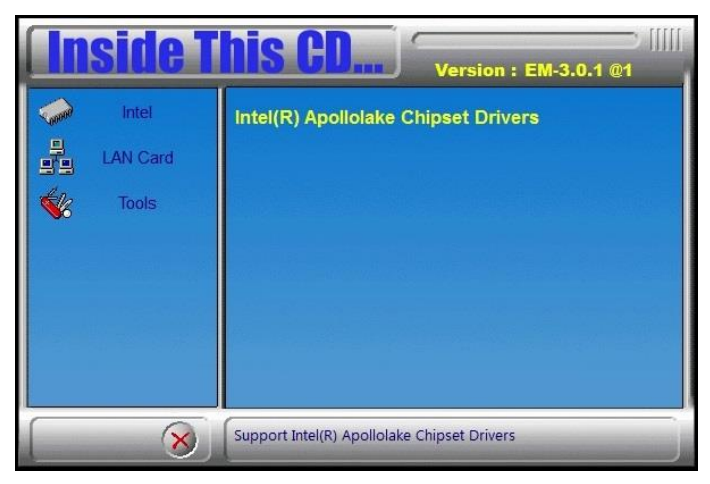

2. Click **Intel(R) Serial IO Drivers**.

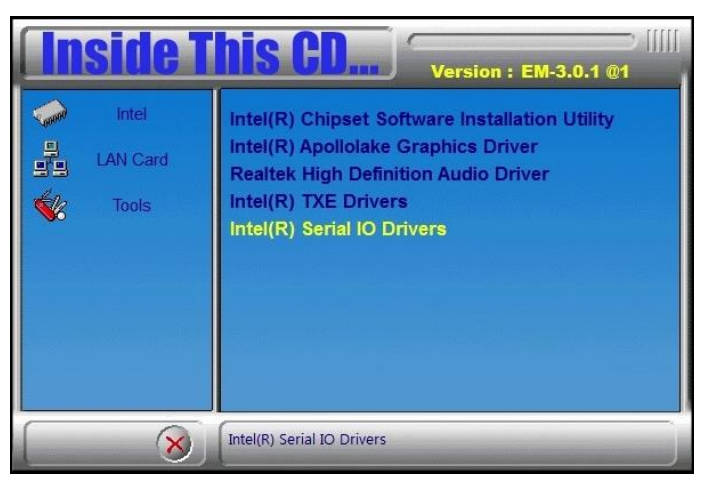

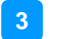

3. When the *Welcome* screen to the InstallShield Wizard appears, click **Next**.

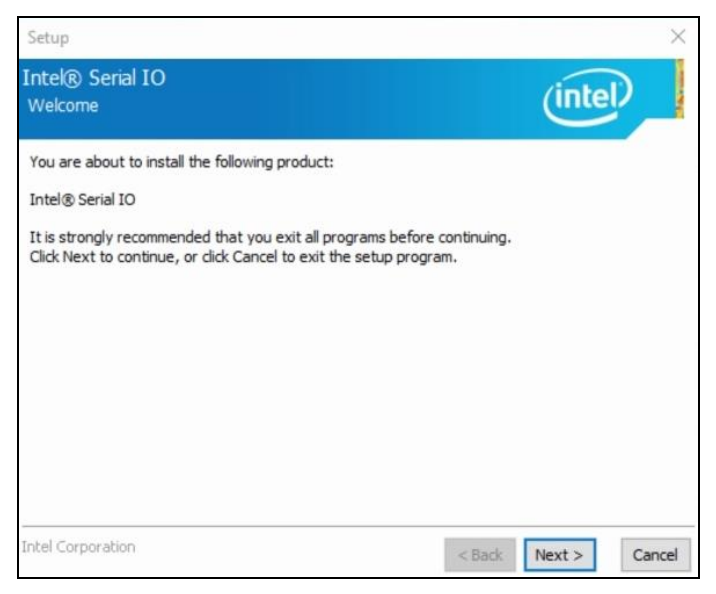

- 4. Accept the license agreement and click **Next**.
- 5. After reading the *Readme File Information*, click **Next** for installation.
- 6. As the driver is sccessfully installed, restart the computer for changes to take effect.

### <span id="page-33-0"></span>**3.7 LAN Driver Installation**

1. Click **LAN Card** on the left pane and then **Intel LAN Controller Drivers**  on the right pane.

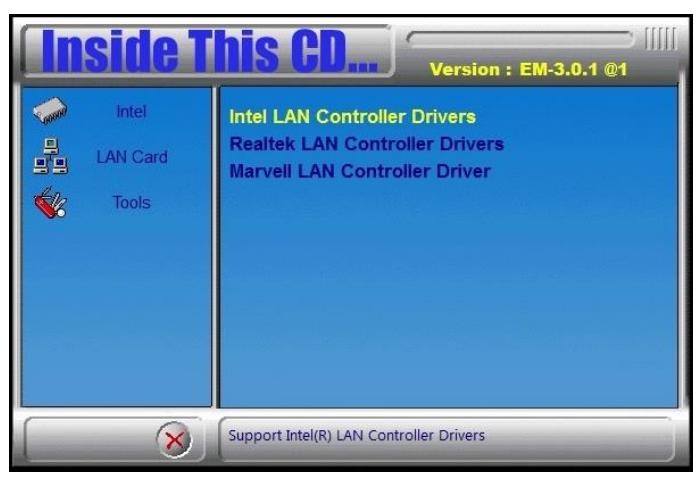

2. Click **Intel(R) I21x Gigabit Network Drivers.***.*

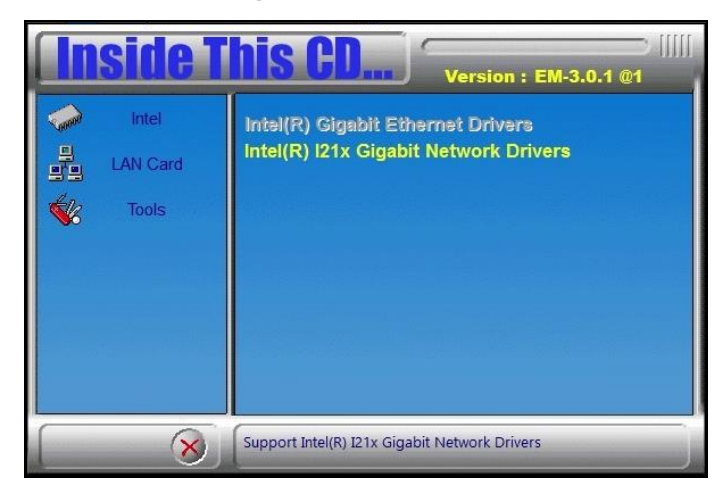

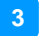

3. When the *Welcome* screen appears, click **Next**.

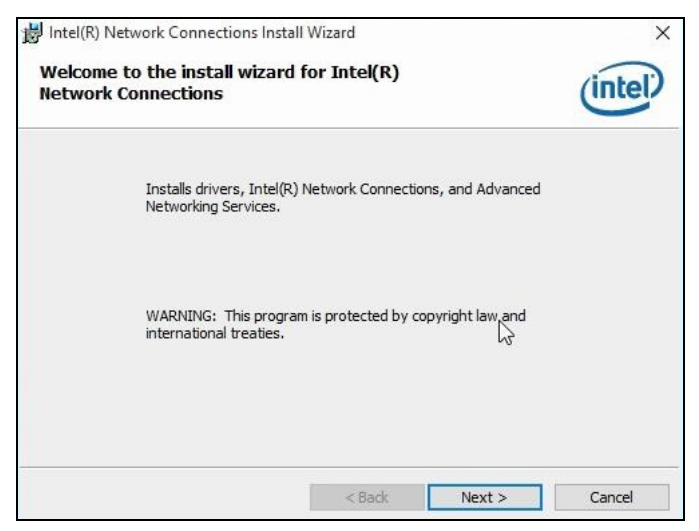

- 4. Accept the license agreement and click **Next**.
- 5. On the *Setup Options* screen, click the checkbox to select the desired driver(s) for installation. Then click **Next** to continue.

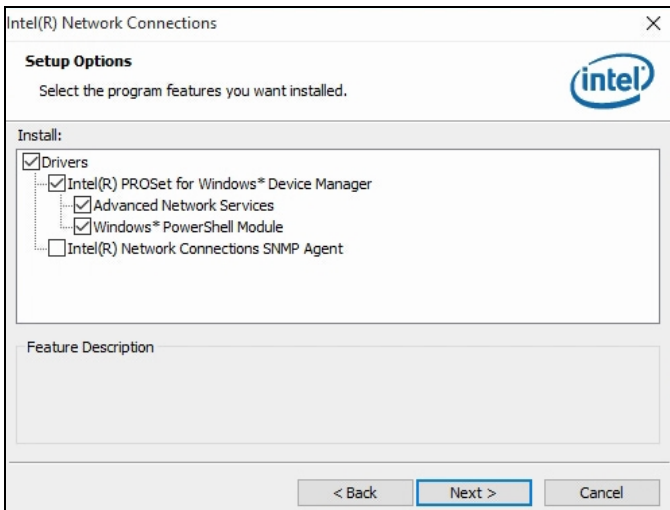

- 6. The wizard is ready for installation. Click **Install**.
- 7. As the installation is complete, restart the computer for changes to take effect.

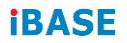

This page is intentionally left blank.

# <span id="page-36-0"></span>**Chapter 4 BIOS Setup**

This chapter describes the different settings available in the AMI BIOS that comes with the board. The topics covered in this chapter are as follows:

- Main Settings
- Advanced Settings
- Chipset Settings
- Security Settings
- Boot Settings
- Save & Exit

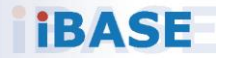

#### <span id="page-37-0"></span>**4.1 Introduction**

The BIOS (Basic Input/Output System) installed in the ROM of your computer system supports Intel® processors. The BIOS provides critical low-level support for standard devices such as disk drives, serial ports and parallel ports. It also provides password protection as well as special support for detailed fine-tuning of the chipset controlling the entire system.

### <span id="page-37-1"></span>**4.2 BIOS Setup**

The BIOS provides a Setup utility program for specifying the system configurations and settings. The BIOS ROM of the system stores the Setup utility. When you turn on the computer, the BIOS is immediately activated. Press the <Del> key immediately allows you to enter the Setup utility. If you are a little bit late pressing the <Del> key, POST (Power On Self Test) will continue with its test routines, thus preventing you from invoking the Setup.

If you still need to enter Setup, restart the system by pressing the "Reset" button or simultaneously pressing the <Ctrl>, <Alt> and <Delete> keys. You can also restart by turning the system Off and back On again.

The following message will appear on the screen:

Press <DEL> to Enter Setup

In general, press the arrow keys to highlight items, <Enter> to select, the <PgUp> and <PgDn> keys to change entries, <F1> for help, and <Esc> to quit.

When you enter the BIOS Setup utility, the *Main Menu* screen will appear on the screen. The Main Menu allows you to select from various setup functions and exit choices.

**Warning:** It is strongly recommended that you avoid making any changes to the chipset defaults.

> These defaults have been carefully chosen by both AMI and your system manufacturer to provide the absolute maximum performance and reliability. Changing the defaults could make the system unstable and crash in some cases.

### <span id="page-38-0"></span>**4.3 Main Settings**

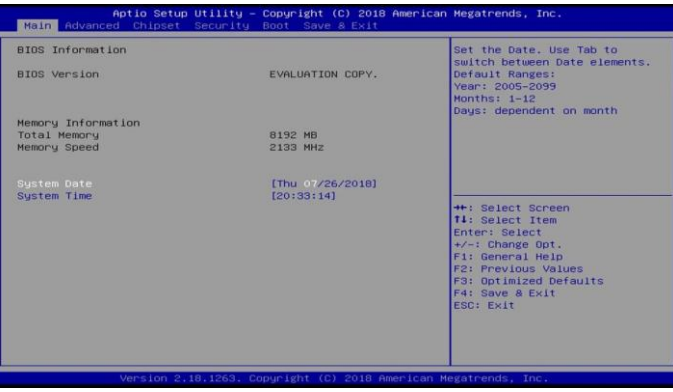

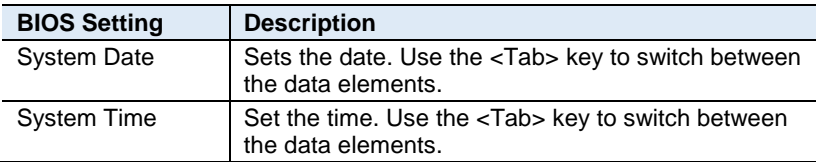

#### <span id="page-38-1"></span>**4.4 Advanced Settings**

This section allows you to configure, improve your system and allows you to

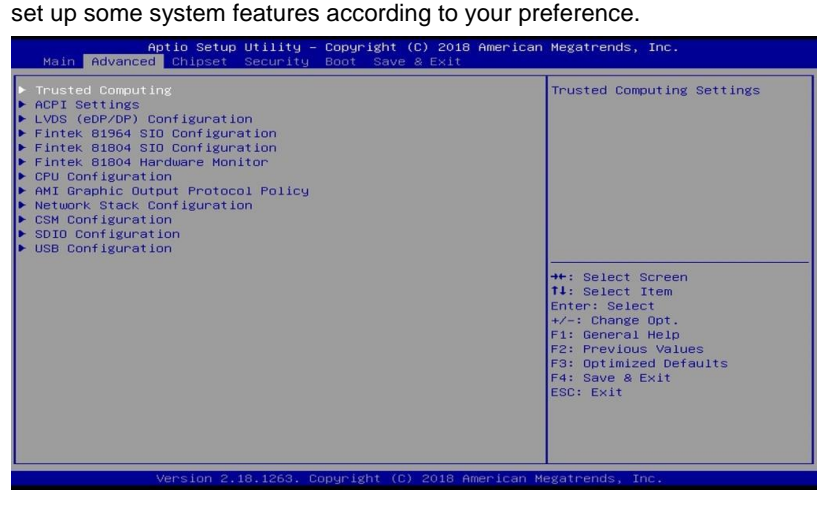

#### <span id="page-39-0"></span>**4.4.1 Trusted Computing**

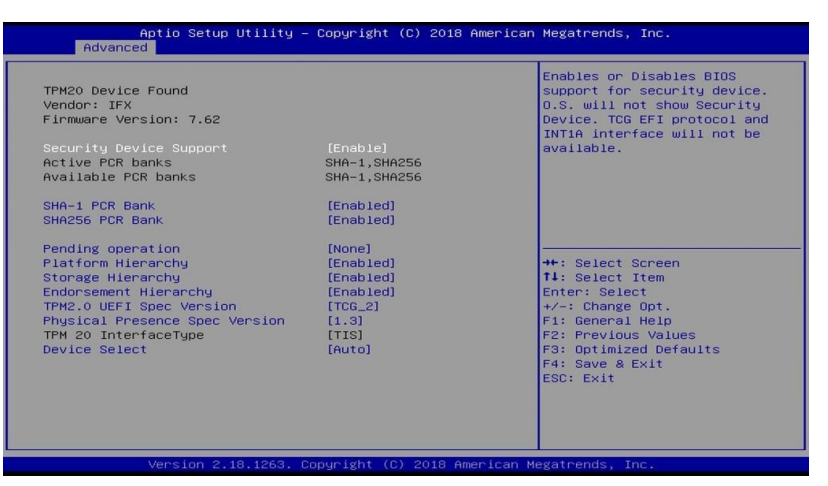

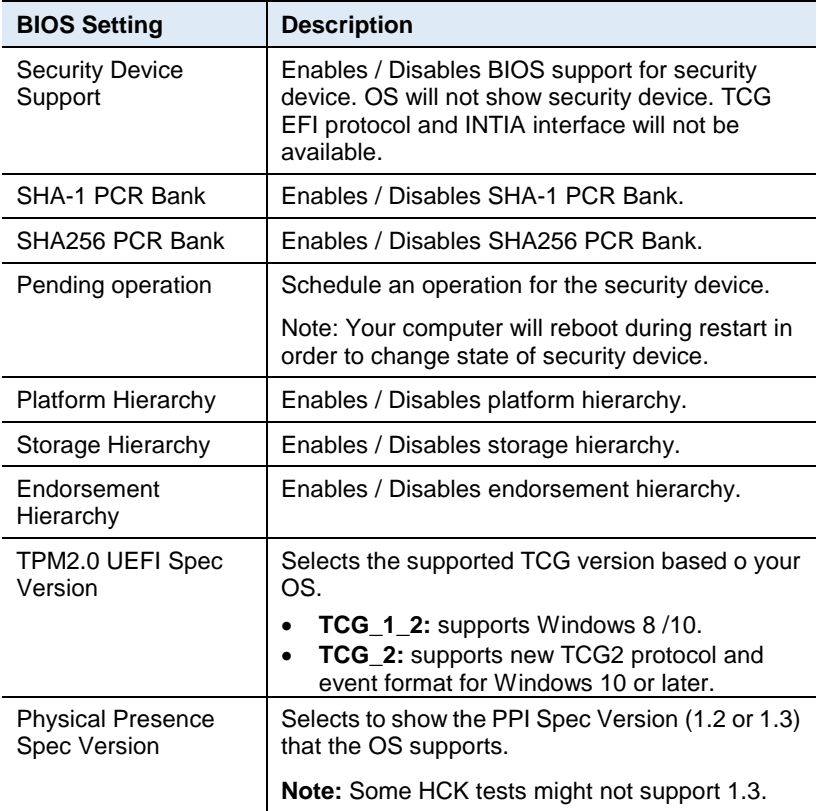

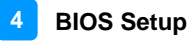

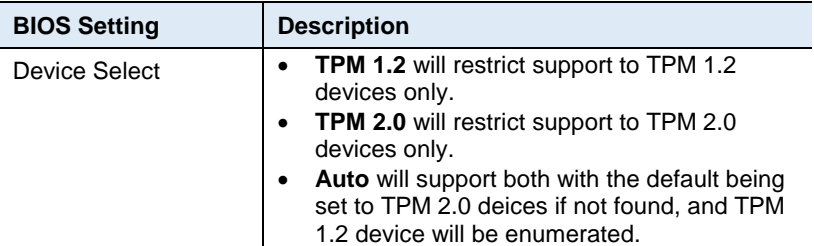

#### <span id="page-40-0"></span>**4.4.2 ACPI Settings**

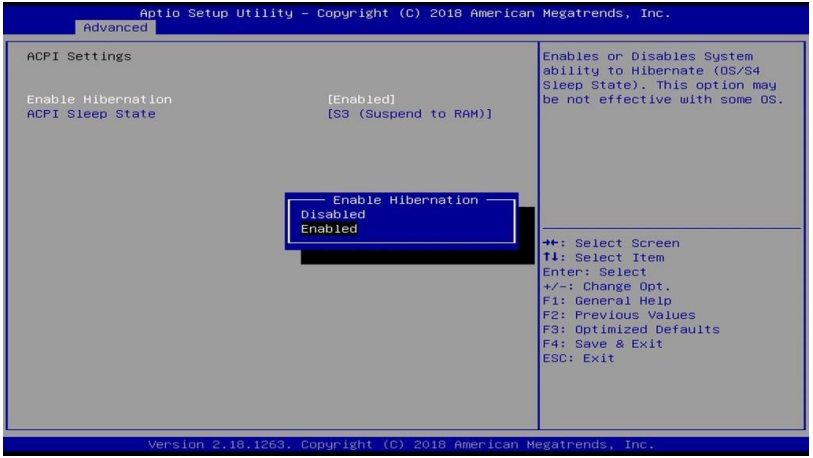

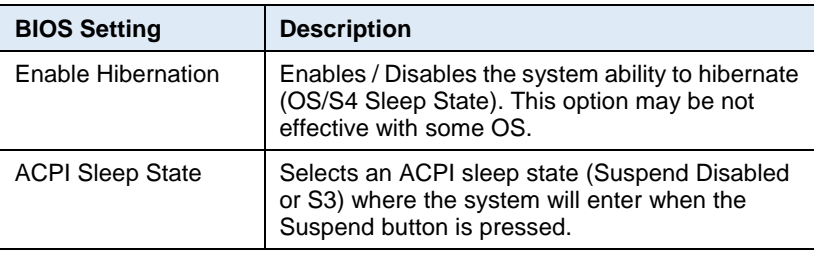

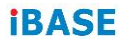

#### <span id="page-41-0"></span>**4.4.3 LVDS (eDP/DP) Configuration**

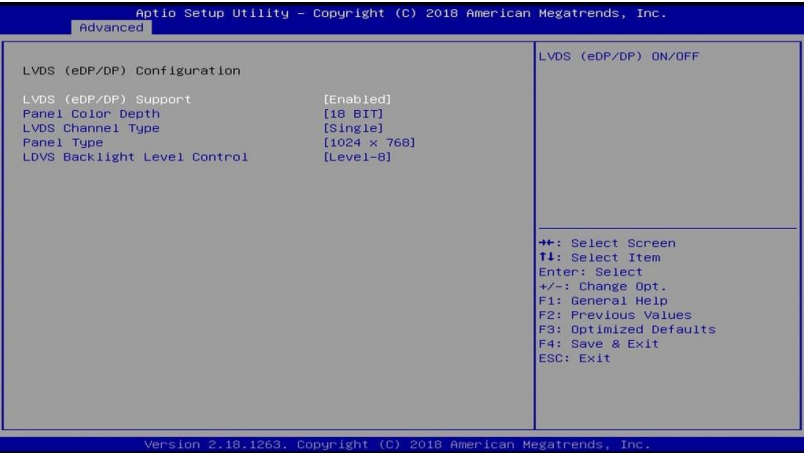

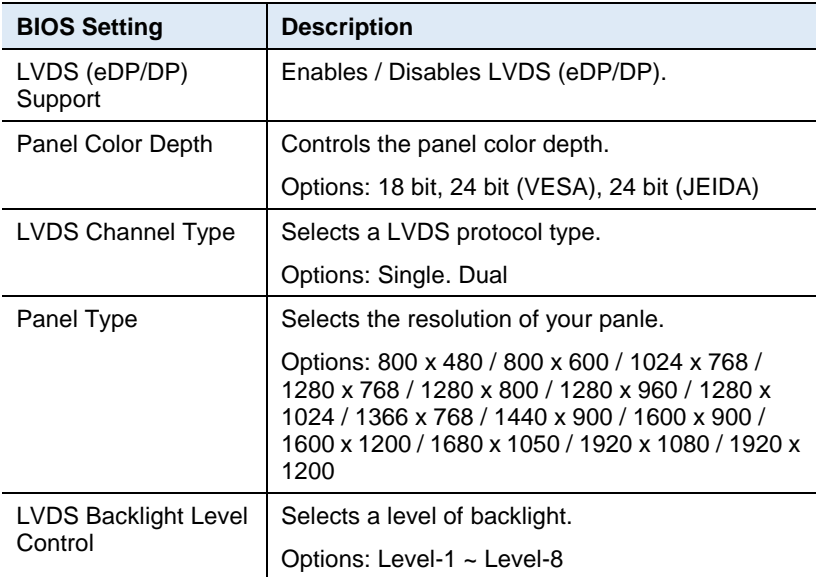

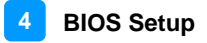

#### <span id="page-42-0"></span>**4.4.4 Fintek 81964 SIO Configuration**

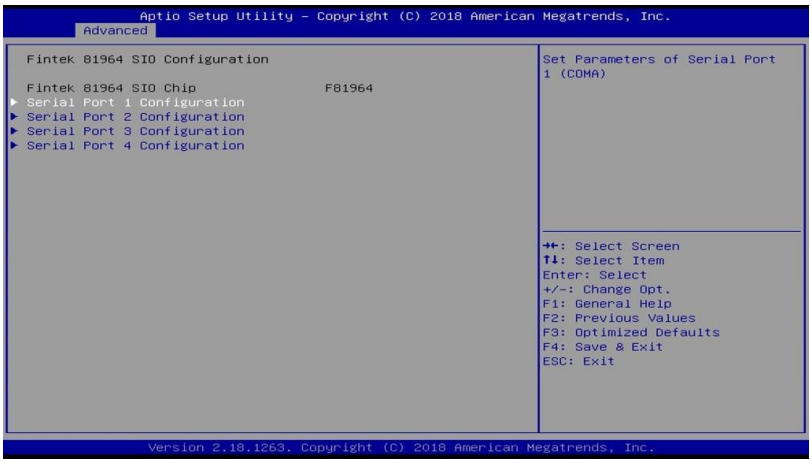

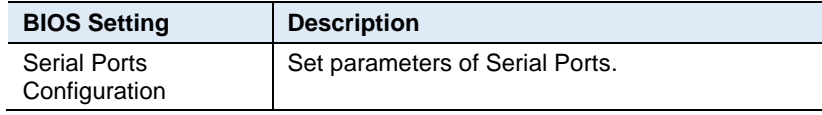

#### **4.4.4.1. Serial Port 1 Configuration**

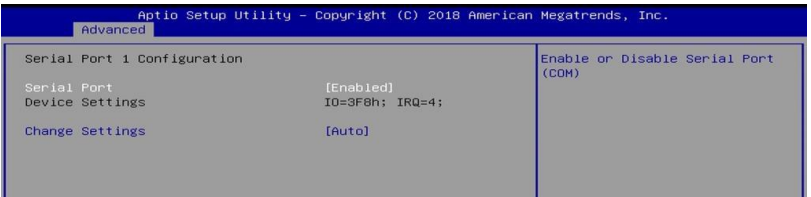

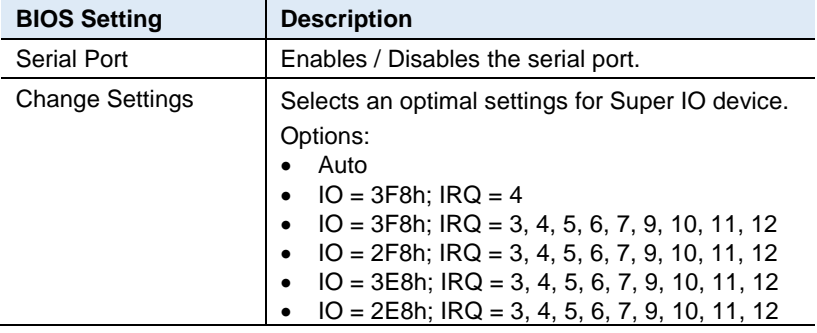

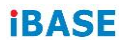

#### **4.4.4.2. Serial Port 2 Configuration**

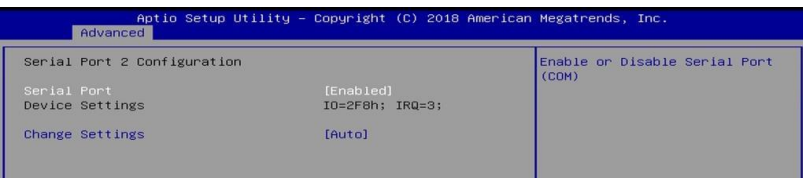

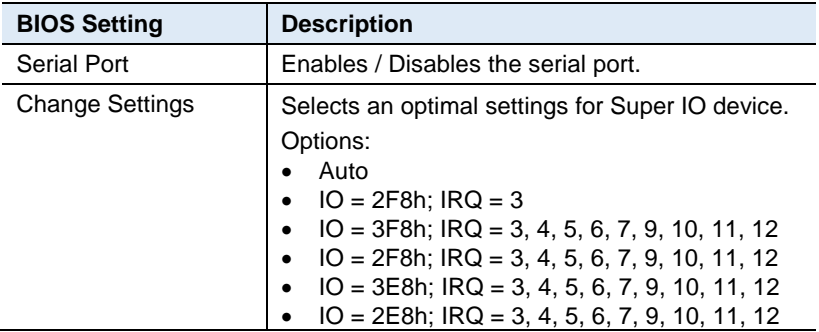

#### **4.4.4.3. Serial Port 3 Configuration**

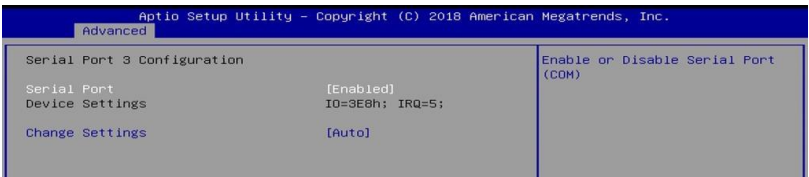

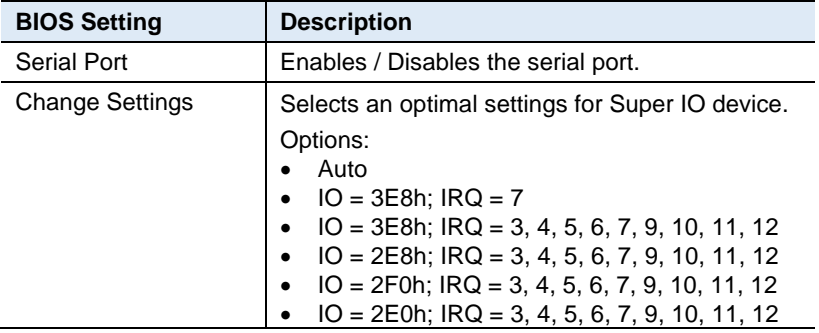

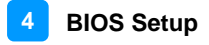

#### **4.4.4.4. Serial Port 4 Configuration**

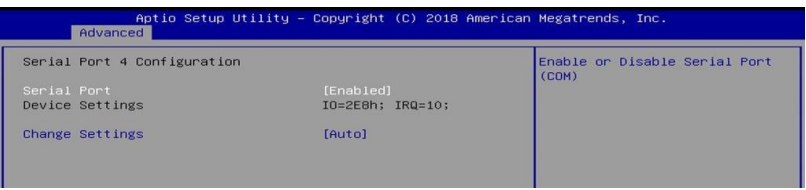

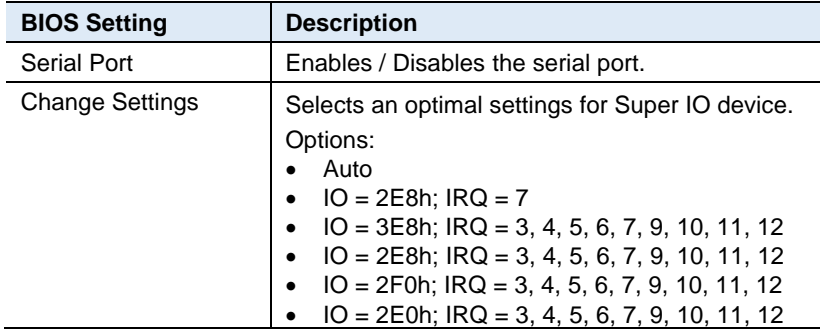

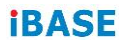

#### <span id="page-45-0"></span>**4.4.5 Fintek 81804 SIO Configuration**

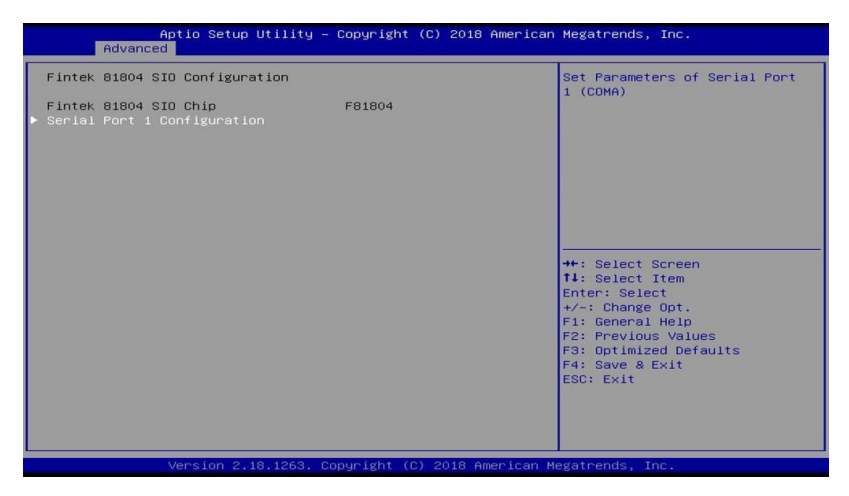

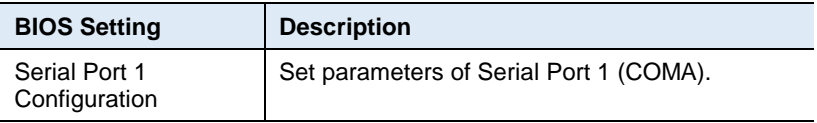

#### **4.4.5.1. Serial Port 1 Configuration**

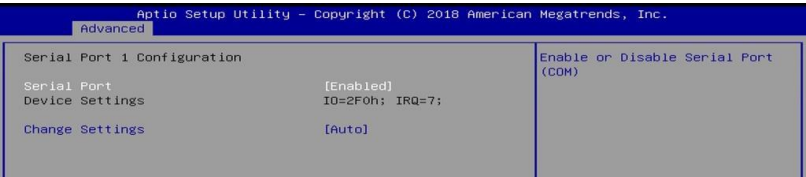

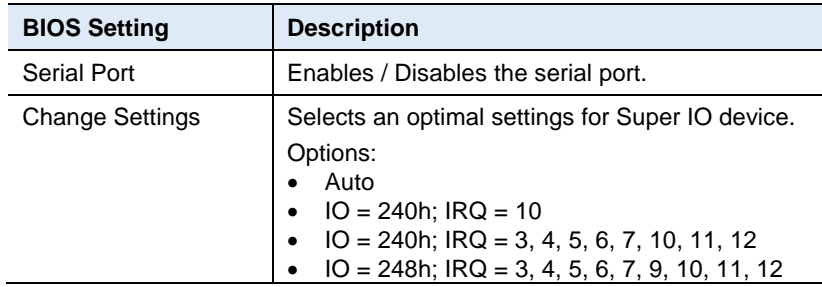

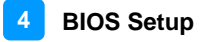

#### <span id="page-46-0"></span>**4.4.6 Fintek 81804 Hardware Monitor**

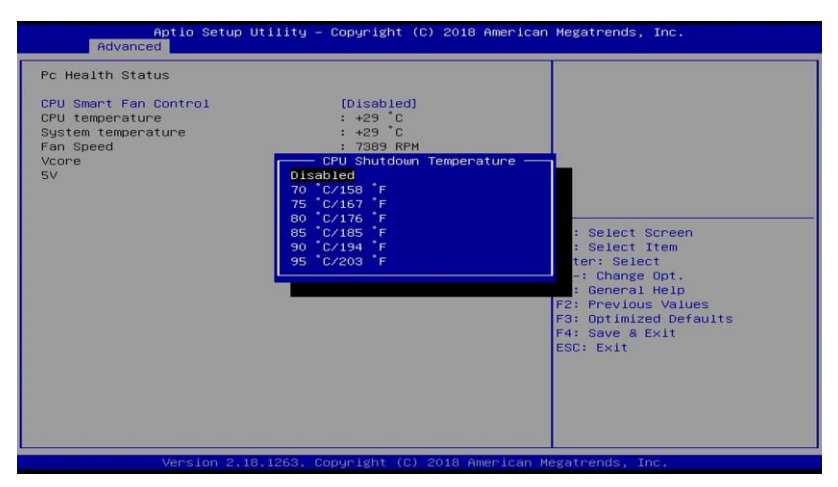

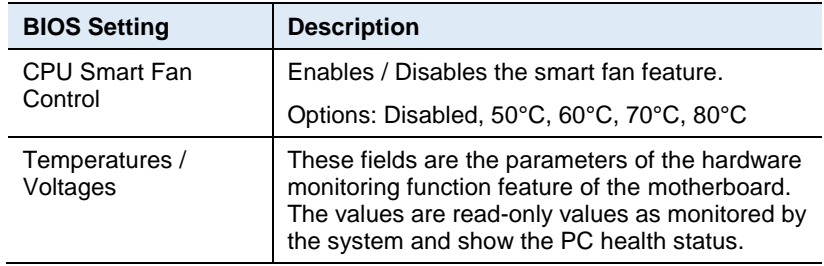

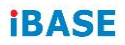

#### <span id="page-47-0"></span>**4.4.7 CPU Configuration**

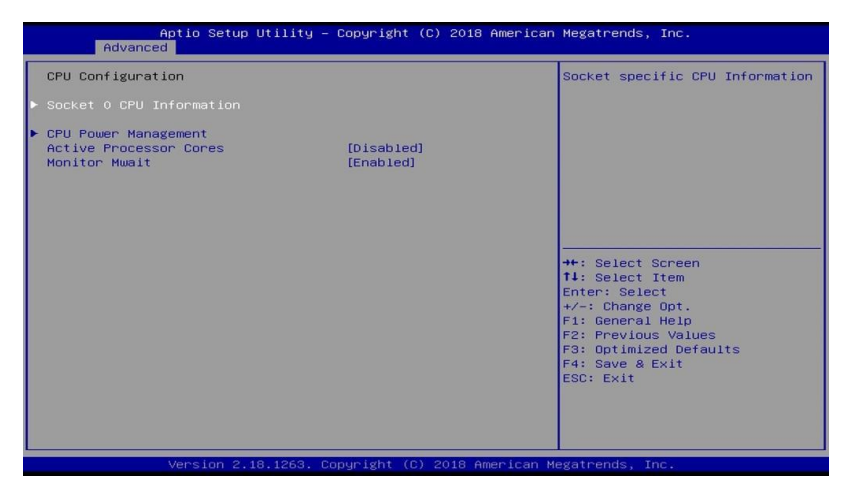

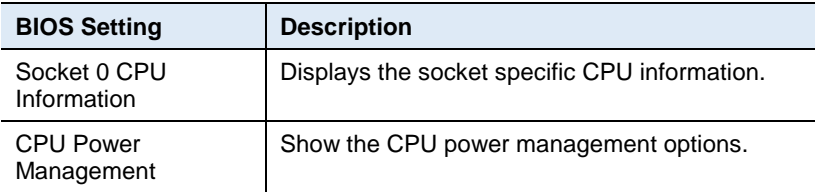

#### **4.4.7.1. Socket 0 CPU Information**

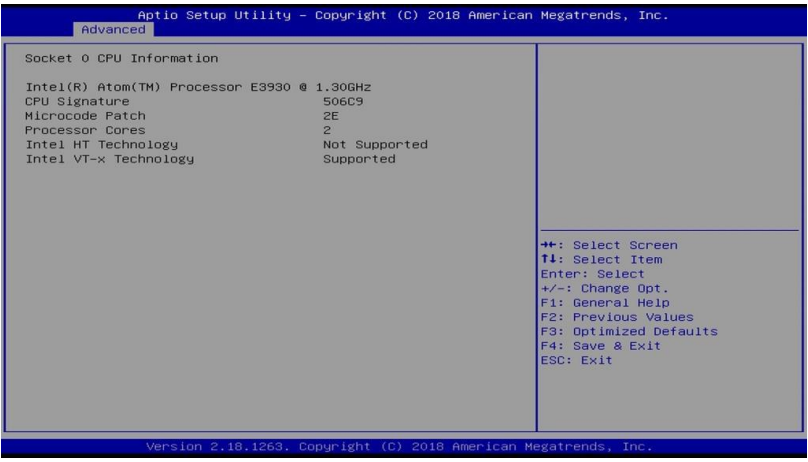

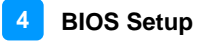

#### <span id="page-48-0"></span>**4.4.8 AMI Graphic Output Protocol Policy**

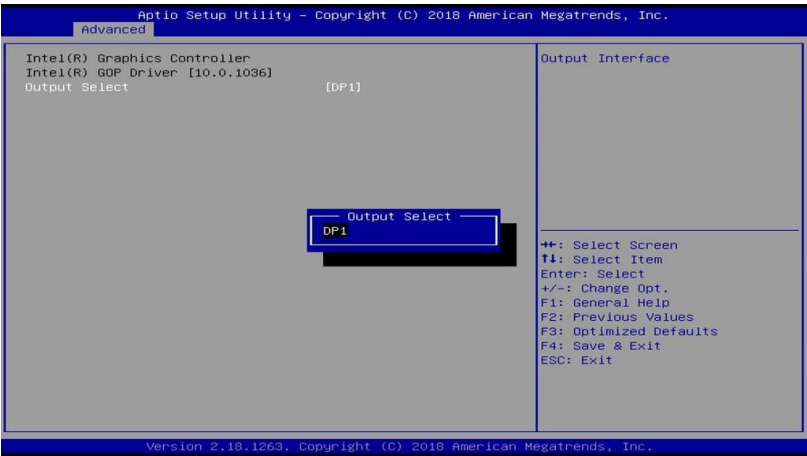

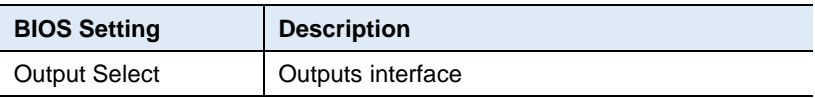

#### <span id="page-49-0"></span>**4.4.9 Network Stack Configuration**

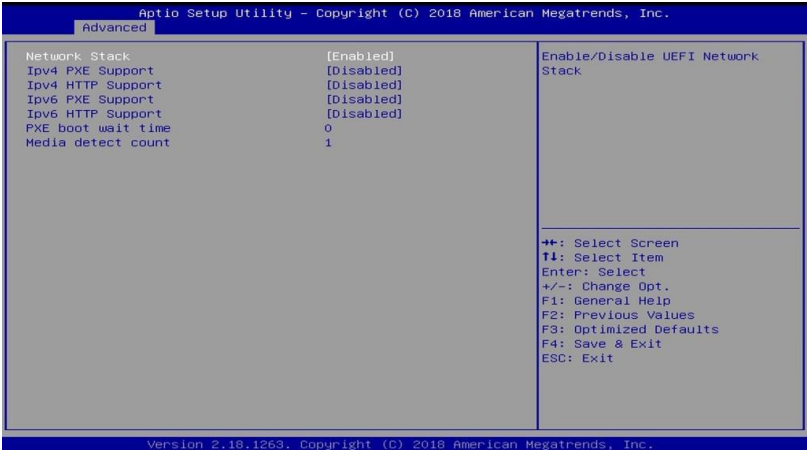

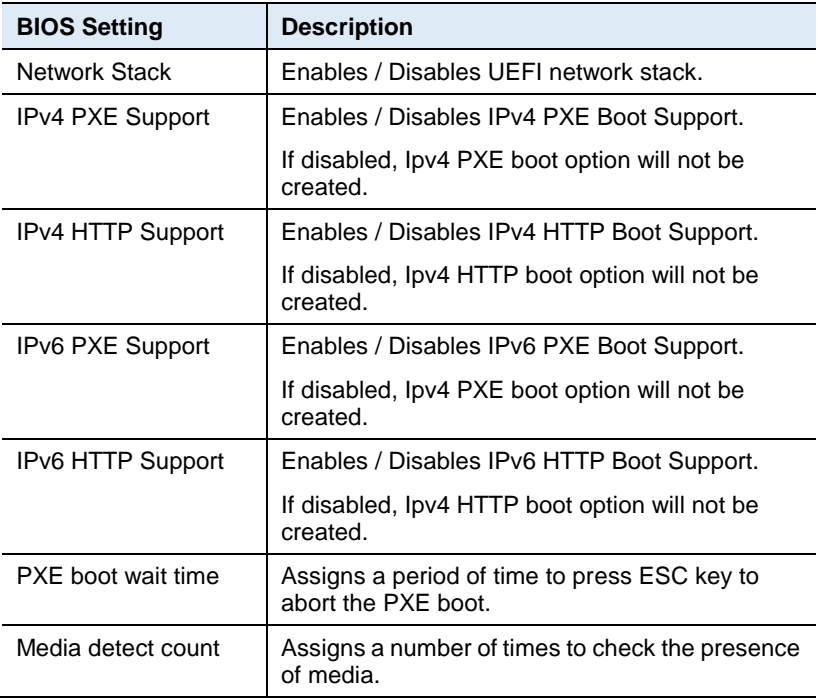

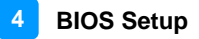

#### <span id="page-50-0"></span>**4.4.10 CSM Configuration**

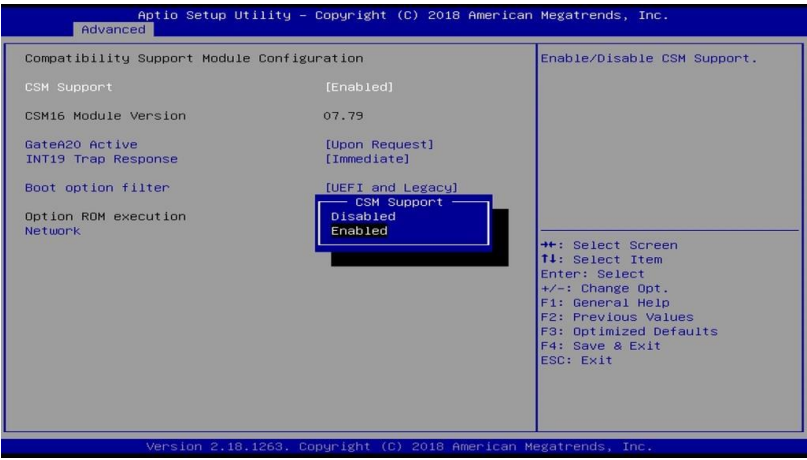

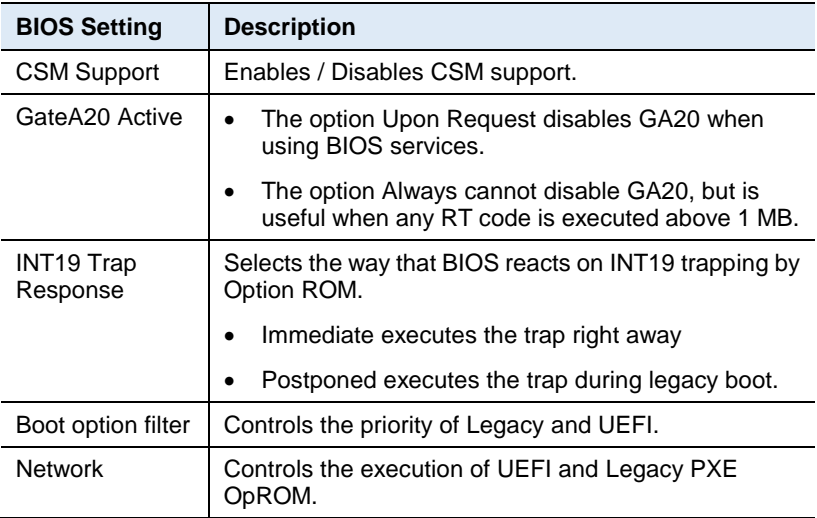

#### <span id="page-51-0"></span>**4.4.11 SDIO Configuration**

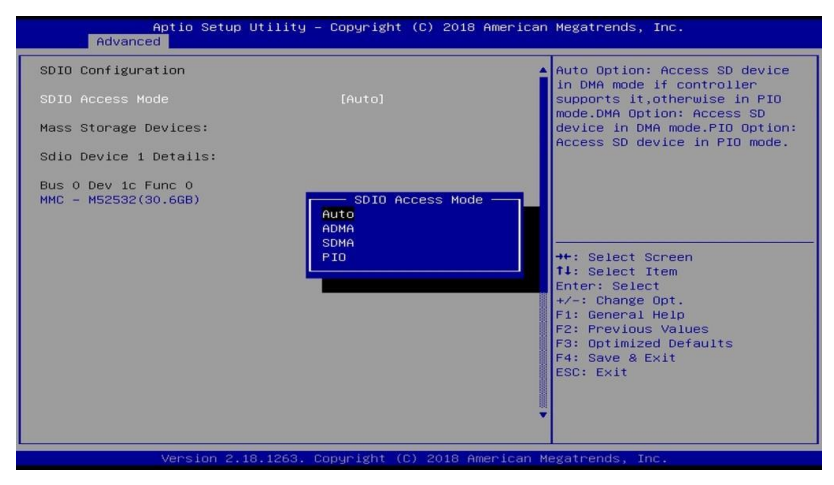

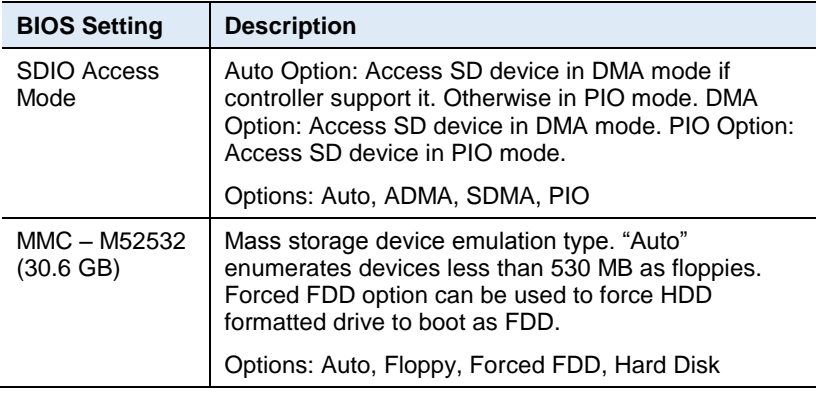

#### <span id="page-52-0"></span>**4.4.12 USB Configuration**

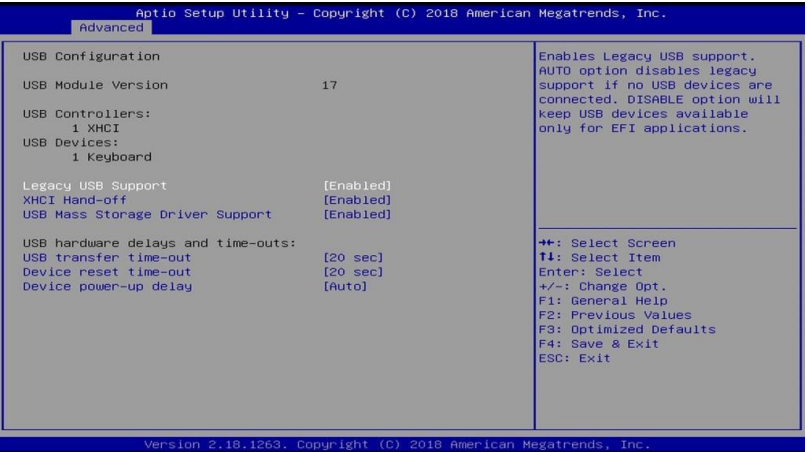

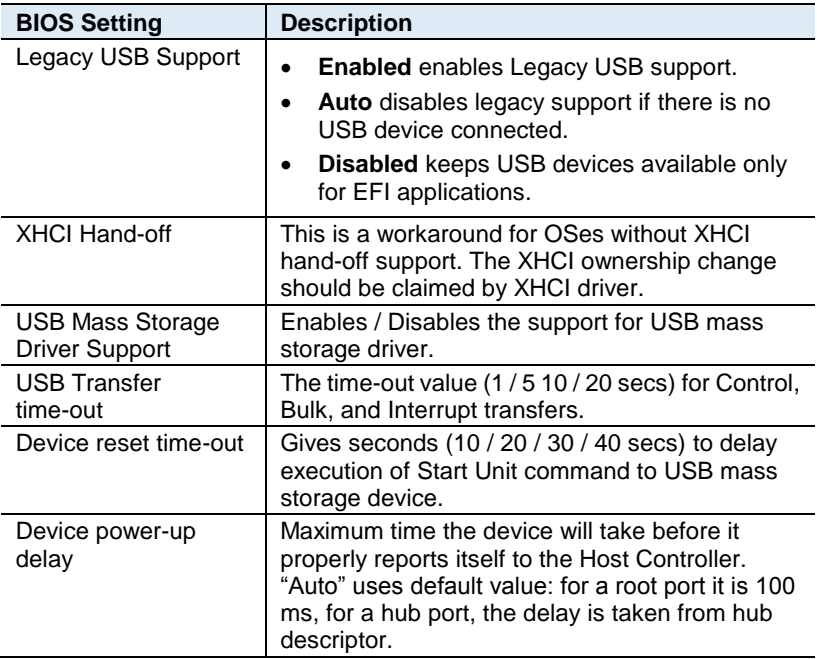

# <span id="page-53-0"></span>**4.5 Chipset Settings**

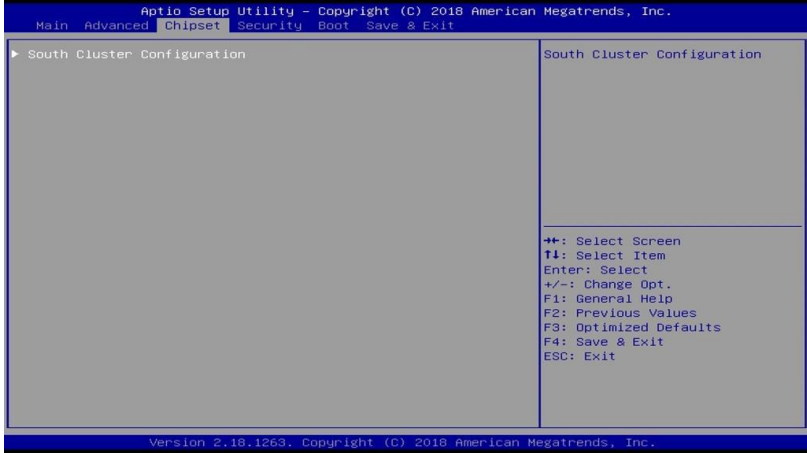

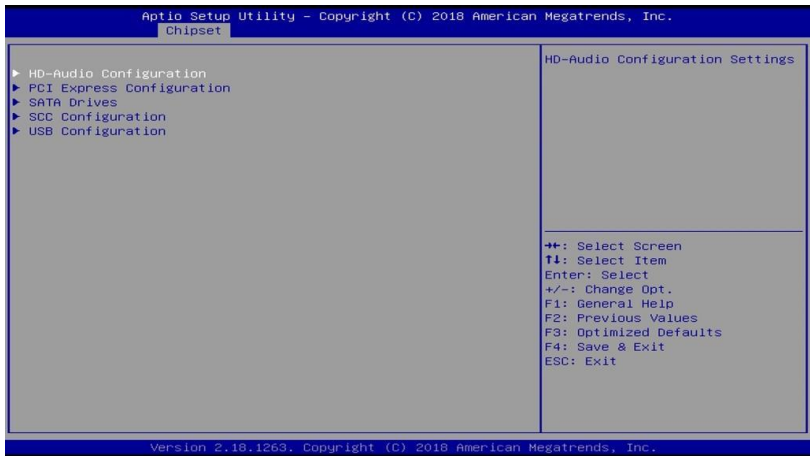

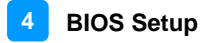

#### <span id="page-54-0"></span>**4.5.1 HD-Audio Configuration**

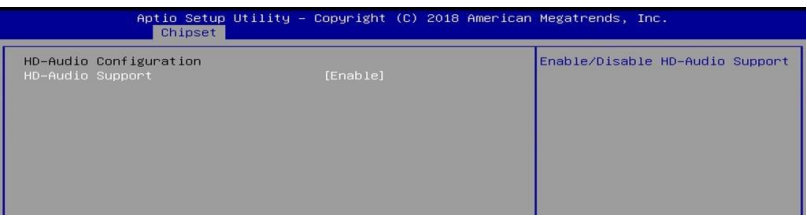

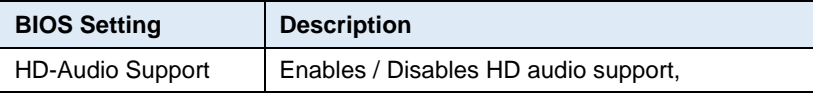

#### <span id="page-54-1"></span>**4.5.2 PCI Express Configuration**

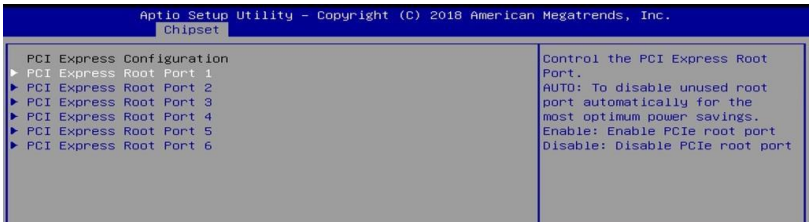

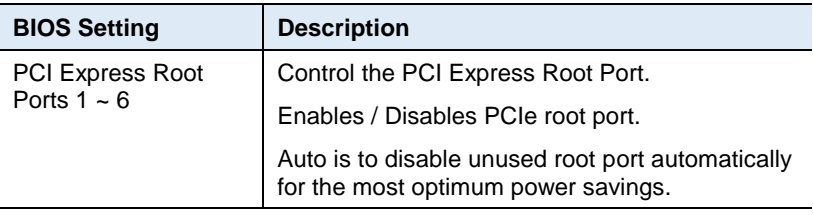

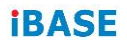

#### **4.5.2.1. PCIe Root Ports 1~6**

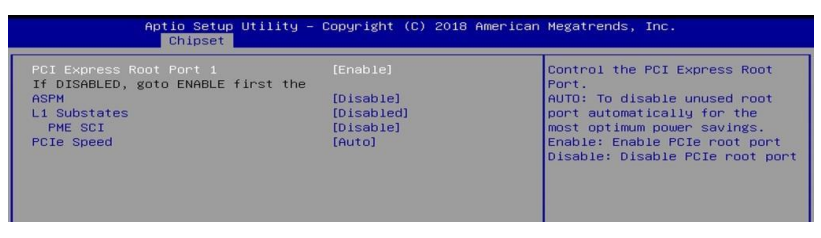

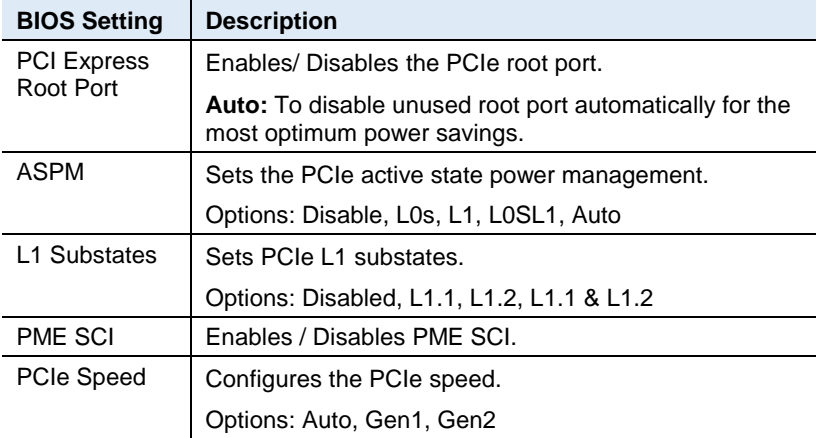

#### <span id="page-55-0"></span>**4.5.3 SATA Drives**

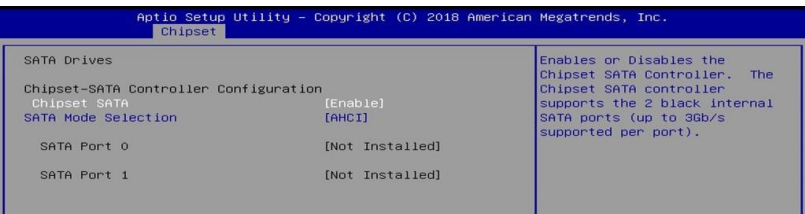

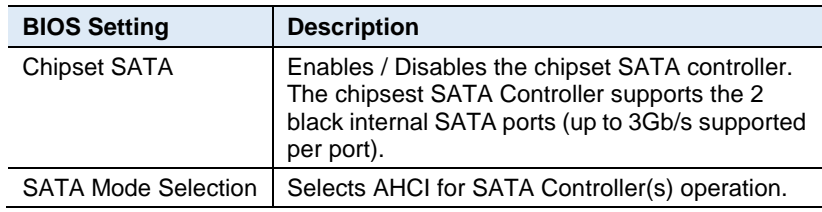

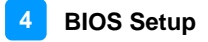

### <span id="page-56-0"></span>**4.5.4 SCC Configuration**

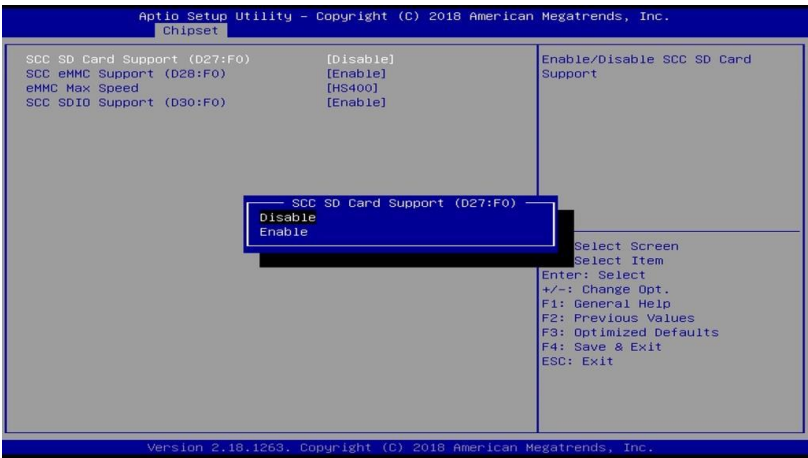

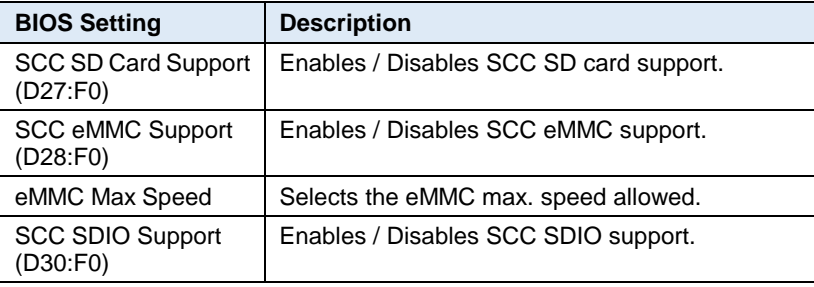

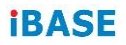

#### <span id="page-57-0"></span>**4.5.5 USB Configuration**

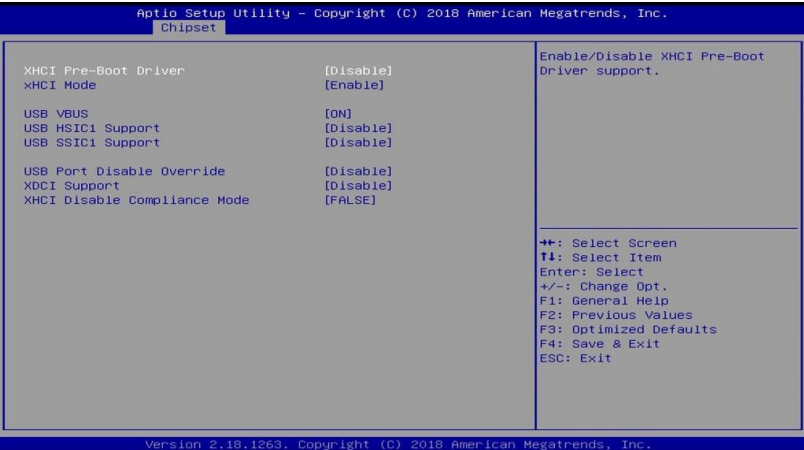

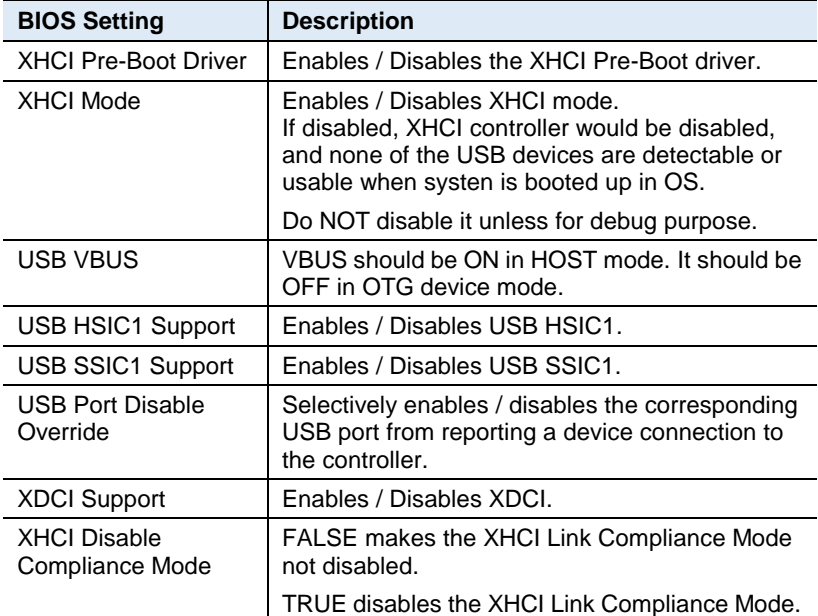

### <span id="page-58-0"></span>**4.6 Security Settings**

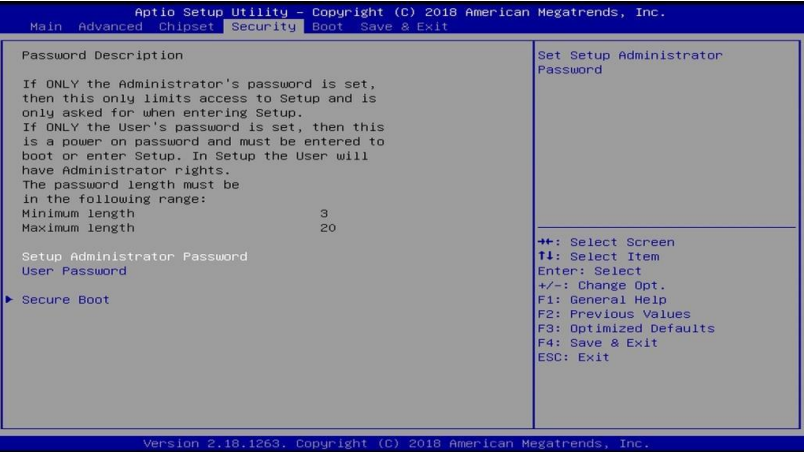

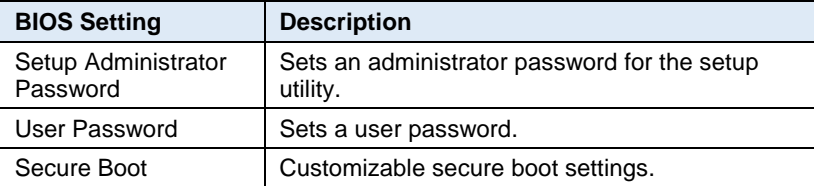

#### <span id="page-59-0"></span>**4.6.1 Secure Boot**

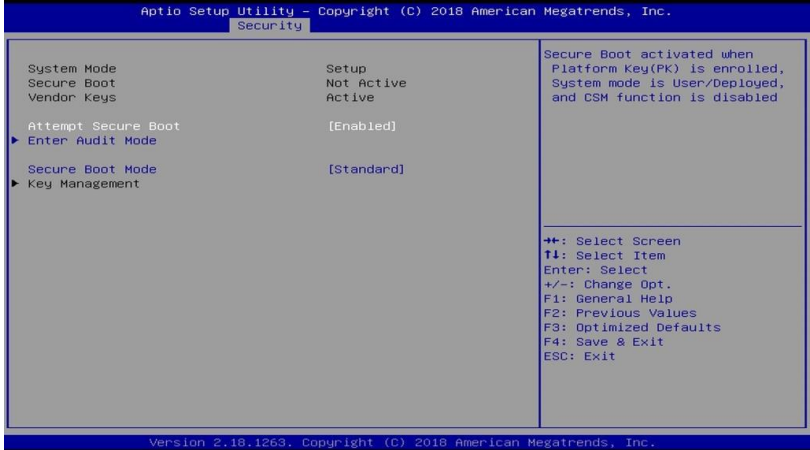

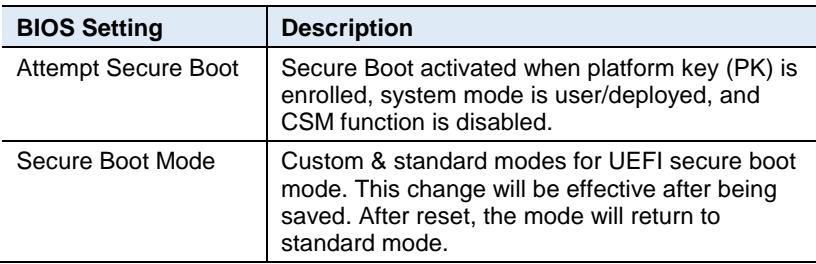

# <span id="page-60-0"></span>**4.7 Boot Settings**

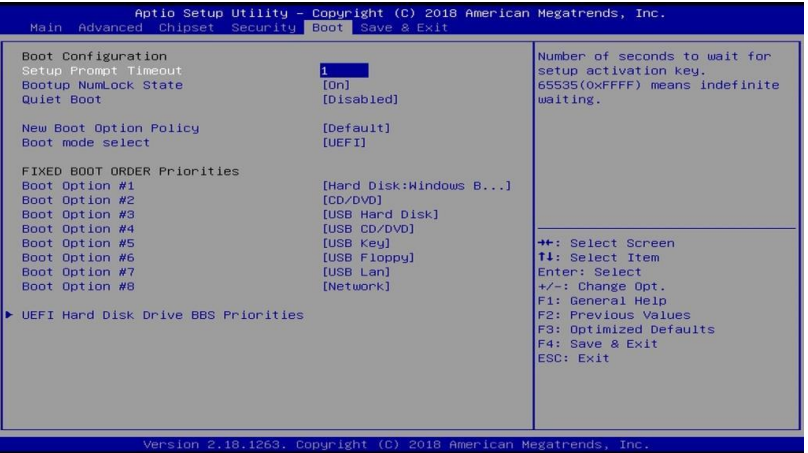

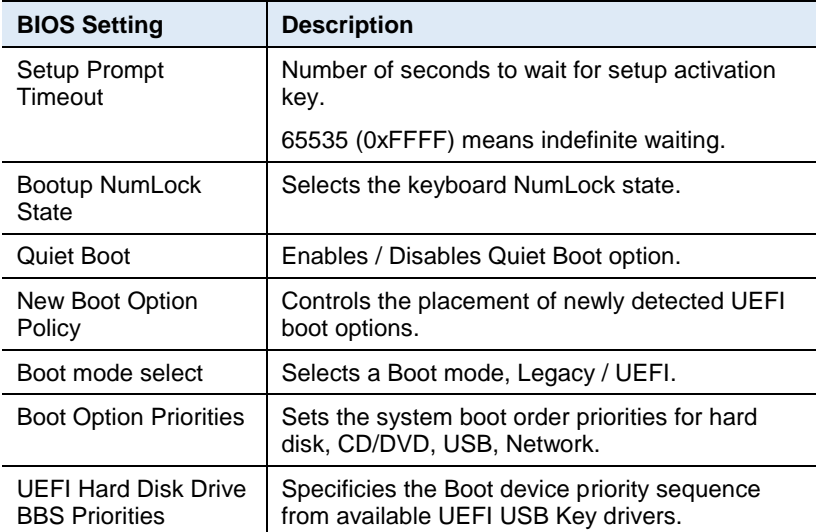

#### <span id="page-61-0"></span>**4.8 Save & Exit Settings**

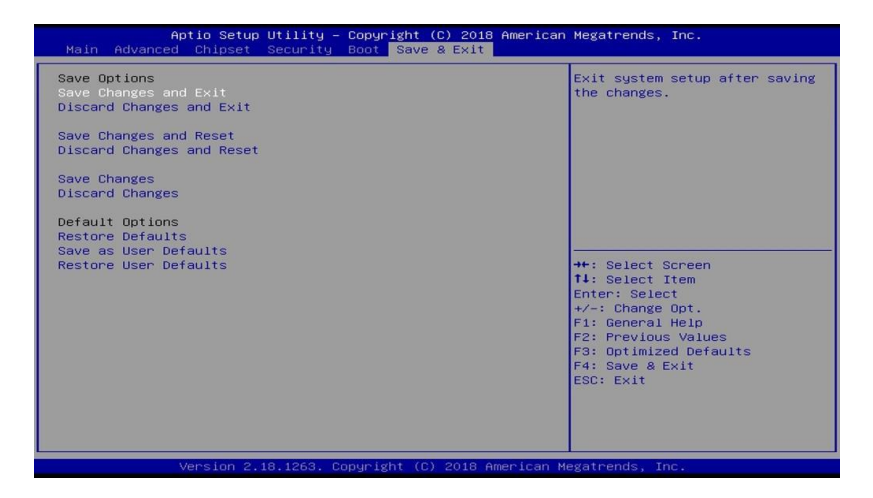

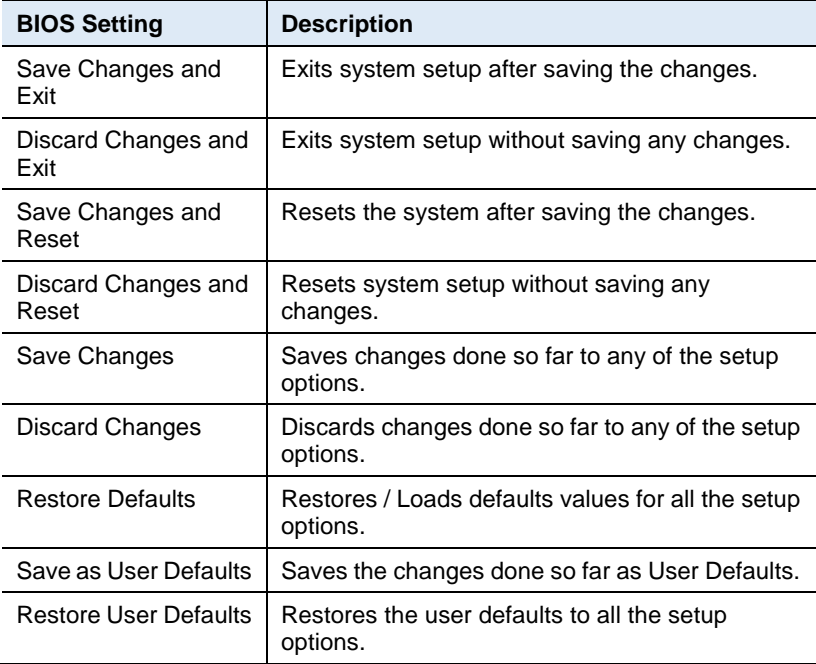

# <span id="page-62-0"></span>**Appendix**

This section provides the mapping addresses of peripheral devices and the sample code of watchdog timer configuration.

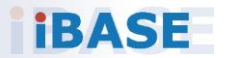

#### <span id="page-63-0"></span>**A. I/O Port Address Map**

Each peripheral device in the system is assigned a set of I/O port addresses which also becomes the identity of the device. The following table lists the I/O port addresses used.

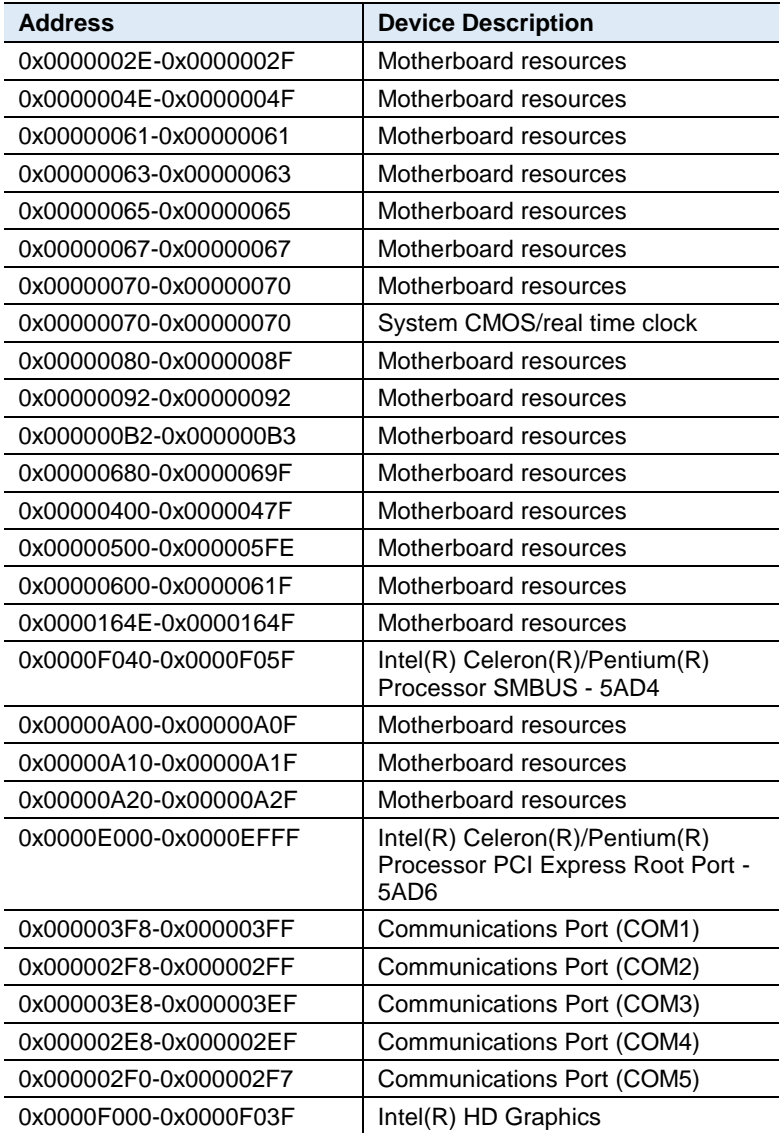

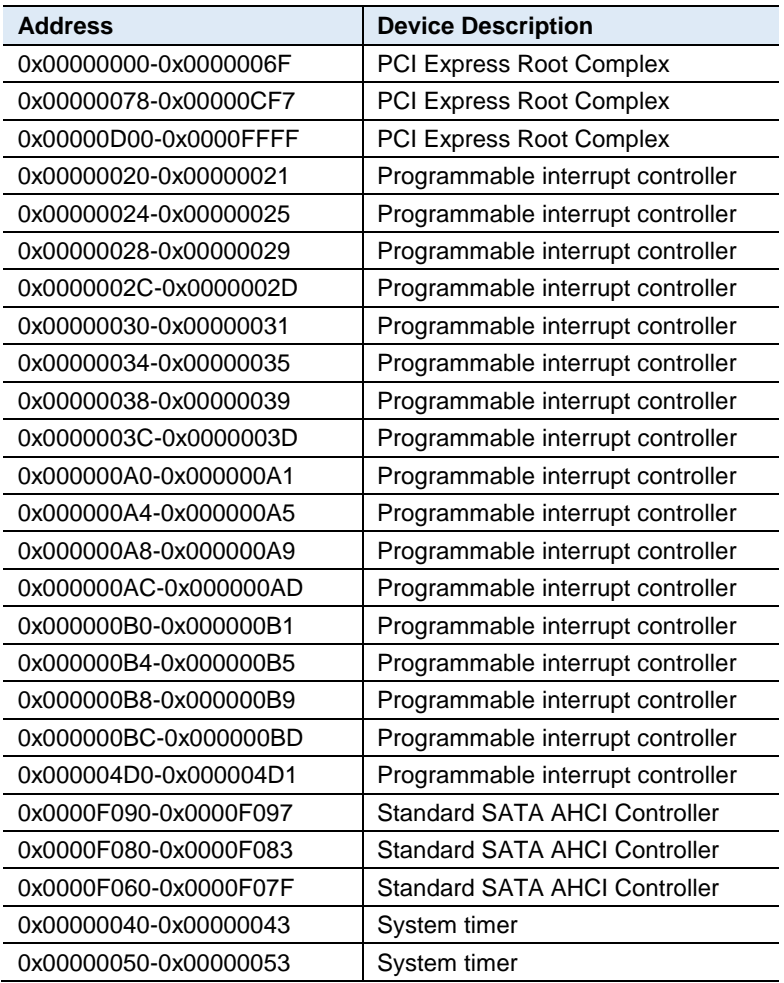

#### <span id="page-65-0"></span>**B. Interrupt Request Lines (IRQ)**

Peripheral devices use interrupt request lines to notify CPU for the service required. The following table shows the IRQ used by the devices on board.

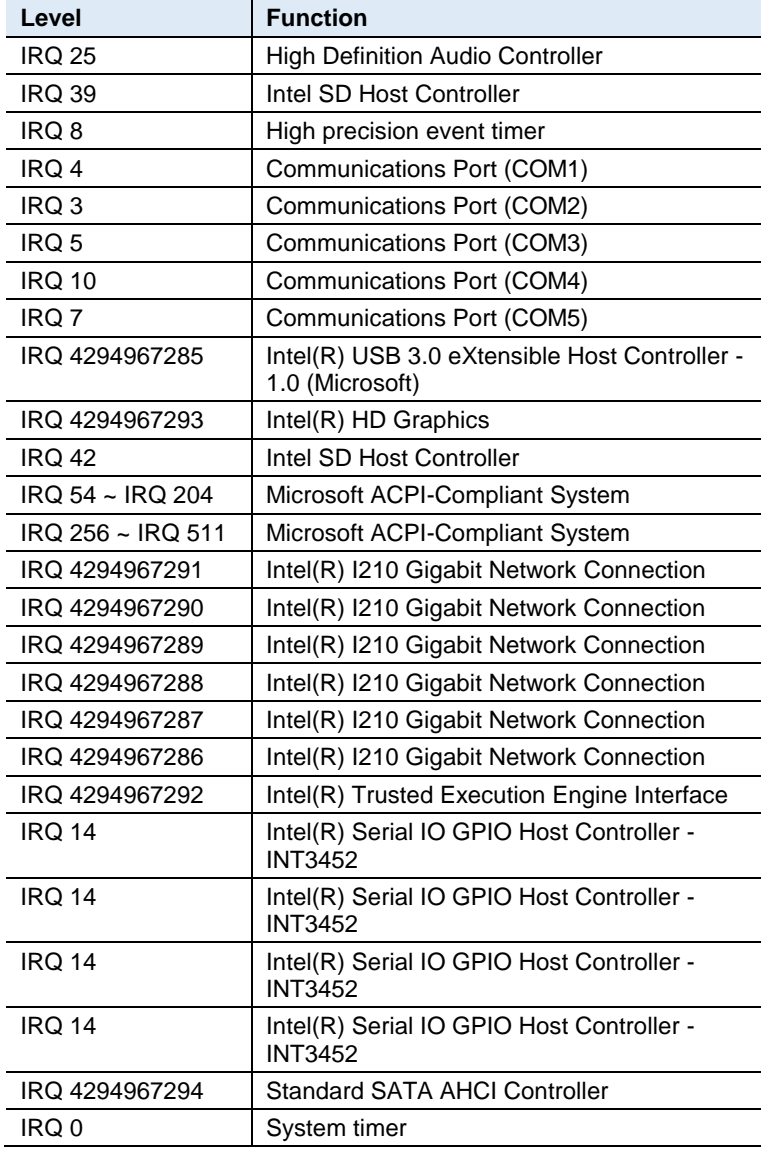

#### <span id="page-66-0"></span>**C. Watchdog Timer Configuration**

The Watchdog Timer (WDT) is used to generate a variety of output signals after a user programmable count. The WDT is suitable for use in the prevention of system lock-up, such as when software becomes trapped in a deadlock. Under these sorts of circumstances, the timer will count to zero and the selected outputs will be driven.

Under normal circumstance, you will need to restart the WDT at regular intervals before the timer counts to zero.

#### **Sample Code:**

```
//---------------------------------------------------------------------------
//
// THIS CODE AND INFORMATION IS PROVIDED "AS IS" WITHOUT WARRANTY OF ANY
// KIND, EITHER EXPRESSED OR IMPLIED, INCLUDING BUT NOT LIMITED TO THE
// IMPLIED WARRANTIES OF MERCHANTABILITY AND/OR FITNESS FOR A PARTICULAR
// PURPOSE.
//
//---------------------------------------------------------------------------
#include <dos.h>
#include<conio.h>
#include <stdio.h>
#include <stdlib.h>
#include "F81804.H"
//---------------------------------------------------------------------------
int main (int argc, char*argv[]); 
voidEnableWDT(int);
void DisableWDT(void);
//---------------------------------------------------------------------------
int main (int argc, char *argv[])
{
               unsigned char bBuf; 
               unsigned charbTime; 
               char **endptr;
               char SIO;
               printf("Fintek 81804 watch dog program\n"); 
               SIO = Init_F81804();
               if (SIO == 0){
                               printf("Can not detect Fintek 81804, program abort.\n"); 
                               return(1);
               \frac{1}{1} (SIO == 0)
               if (argc != 2)
               {
                               printf("Parameter incorrect!!\n");
                               return (1);
               }
```
#### *BASE*

```
bTime = strtol (argv[1], endptr, 10);
            printf("System will reset after %d seconds\n", bTime);
            if (bTime)
            { EnableWDT(bTime); } 
            else
            { DisableWDT(); } 
            return 0;
}
//---------------------------------------------------------------------------
void EnableWDT(int interval)
{
            unsigned char bBuf;
            bBuf = Get_F81804_Reg(0x2B); 
            bBuf &= (~0x20);
            Set_F81804_Reg(0x2B, bBuf); //Enable WDTO
            Set_F81804_LD(0x07); //switch to logic device 7
            Set_F81804_Reg(0x30, 0x01); //enable timer
            bBuf = Get_F81804_Reg(0xF5); 
            bBuf &= (-0x0F);
            bBuf = 0x52;
            Set_F81804_Reg(0xF5, bBuf); //count mode is second
            Set_F81804_Reg(0xF6, interval); //set timer
            bBuf = Get_F81804_Reg(0xFA); 
            bBuf = 0x01:
            Set_F81804_Reg(0xFA, bBuf); //enable WDTO output
            bBuf = Get_F81804_Reg(0xF5); 
            bBuf = 0x20;
            Set_F81804_Reg(0xF5, bBuf); //start counting
}
//---------------------------------------------------------------------------
void DisableWDT(void)
{
            unsigned char bBuf;
            Set_F81804_LD(0x07); //switch to logic device 7
            bBuf = Get F81804 Reg(0xFA);
            bBuf &= ~0x01:
            Set_F81804_Reg(0xFA,_bBuf); //disable WDTO output
            bBuf = Get F81804 Reg(0xF5);
            bBuf &= ~0x20;
            bBuf = 0x40;
            Set_F81804_Reg(0xF5,_bBuf); //disable WDT
\mathbf{I}//---------------------------------------------------------------------------
```
//---------------------------------------------------------------------------

#### **Appendix**

```
//
// THIS CODE AND INFORMATION IS PROVIDED "AS IS" WITHOUT WARRANTY OF ANY
// KIND, EITHER EXPRESSED OR IMPLIED, INCLUDING BUT NOT LIMITED TO THE
// IMPLIED WARRANTIES OF MERCHANTABILITY AND/OR FITNESS FOR A PARTICULAR
// PURPOSE.
//
//---------------------------------------------------------------------------
#include "F81804.H"
#include <dos.h>
//---------------------------------------------------------------------------
unsigned intF81804_BASE; 
void Unlock_F81804 (void); 
void Lock_F81804 (void);
//---------------------------------------------------------------------------
unsigned int Init_F81804(void)
{
             unsigned int result; 
             unsigned charucDid;
             F81804_BASE = 0x4E;
             result = F81804_BASE;
             ucDid =Get_F81804_Reg(0x20);
             if (ucDid == 0x07) //Fintek 81804
             { goto Init_Finish; }
             F81804_BASE = 0x2E;
             result = F81804_BASE;
             ucDid =Get_F81804_Reg(0x20);
             if (ucDid == 0x07) //Fintek 81804
             { goto Init_Finish; }
             F81804 BASE = 0x00;
             result = F81804_BASE;
Init_Finish:
             return (result);
}
//---------------------------------------------------------------------------
void Unlock_F81804 (void)
{
             outportb(F81804_INDEX_PORT, F81804_UNLOCK);
             outportb(F81804_INDEX_PORT, F81804_UNLOCK);
}
//---------------------------------------------------------------------------
void Lock_F81804 (void)
{
             outportb(F81804_INDEX_PORT, F81804_LOCK);
}
//---------------------------------------------------------------------------
void Set_F81804_LD( unsigned char LD)
{
             Unlock_F81804();
             outportb(F81804_INDEX_PORT, F81804_REG_LD);
             outportb(F81804_DATA_PORT, LD);
             Lock_F81804();
```
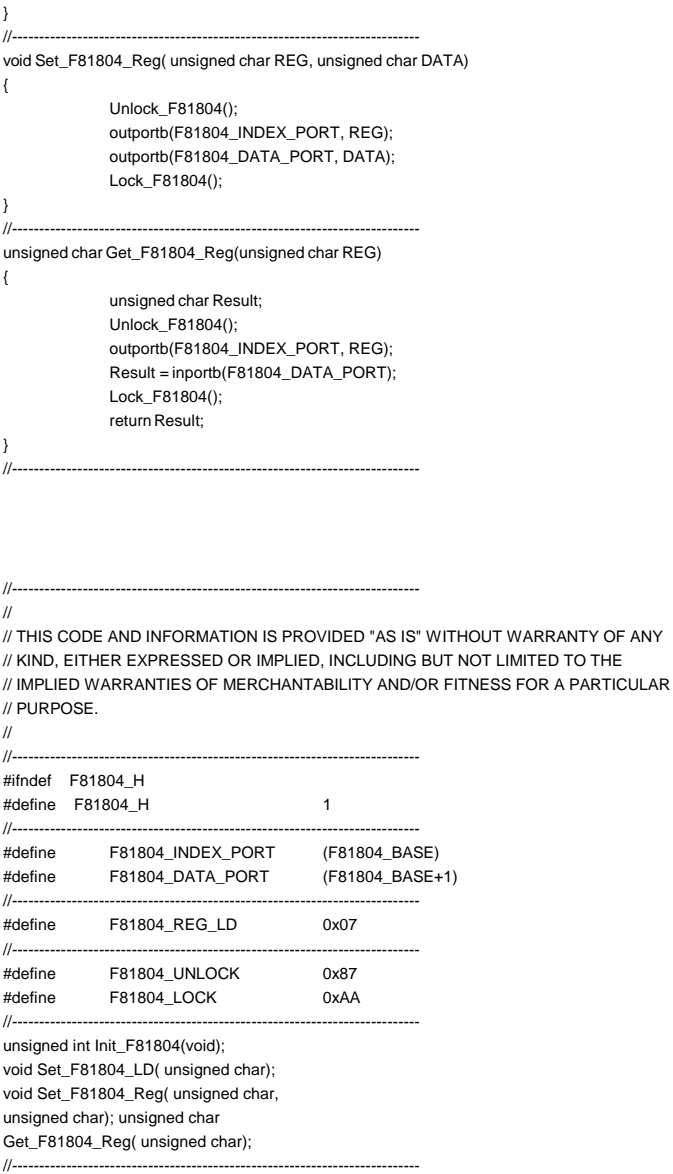

#endif // F81804\_H